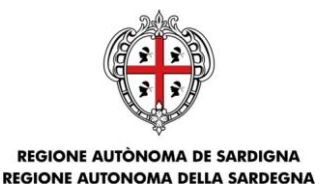

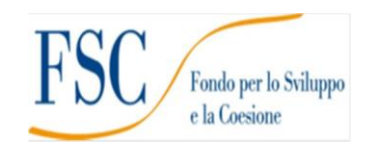

ASSESSORADU DE S'IGIENE E SANIDADE E DE S'ASSISTÈNTZIA SOTZIALE ASSESSORATO DELL'IGIENE E SANITÀ E DELL'ASSISTENZA SOCIALE

# **RIPROGETTARE INSIEME**

# **Intervento n. 5 - Mantenimento dell'offerta dei servizi per la prima infanzia privati convenzionati e non convenzionati**

(ARREDI E ATTREZZATURE)

**Guida alla compilazione della domanda online**

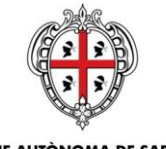

REGIONE AUTÒNOMA DE SARDIGNA<br>REGIONE AUTONOMA DELLA SARDEGNA

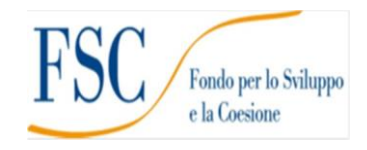

## **Sommario**

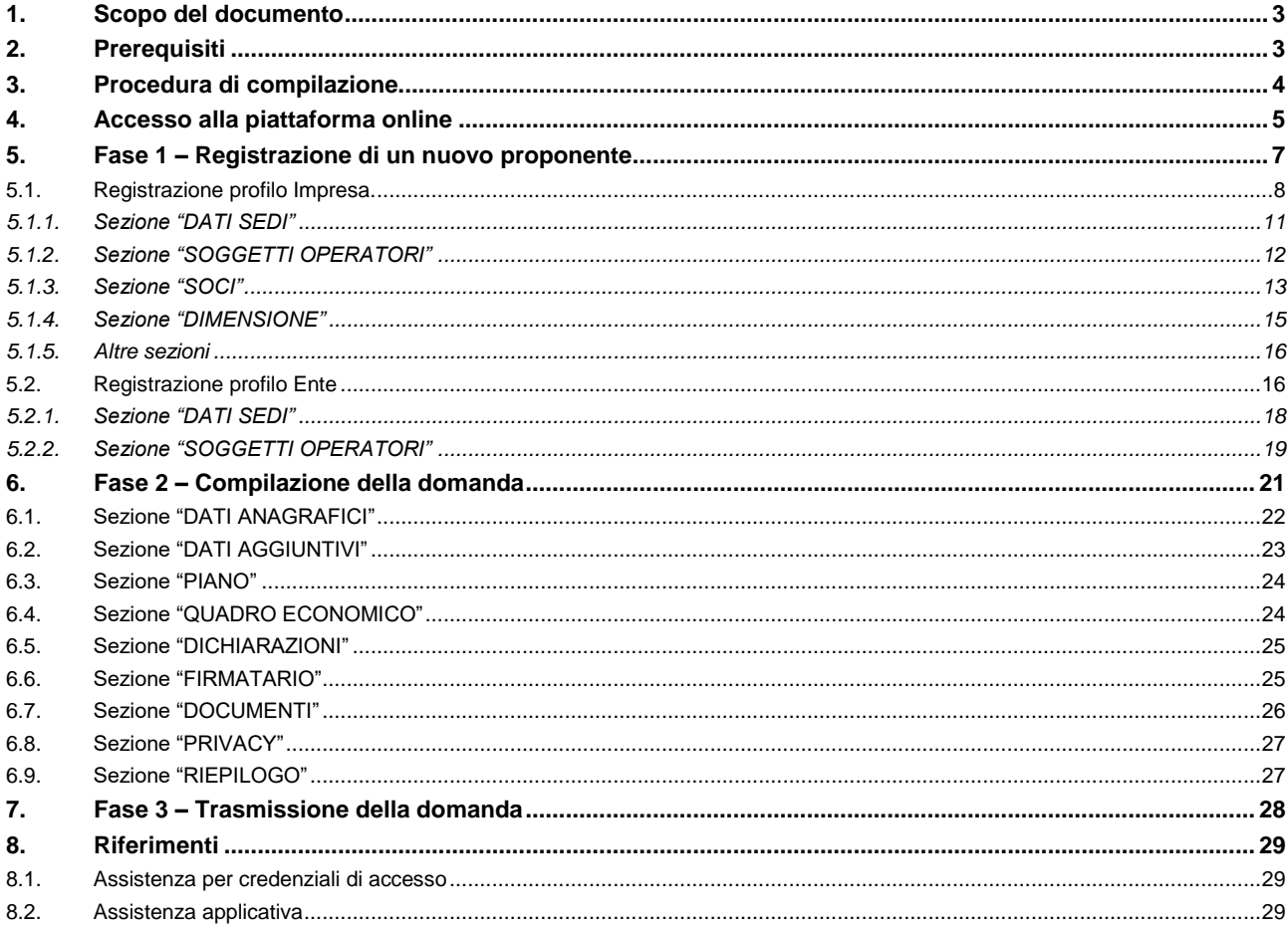

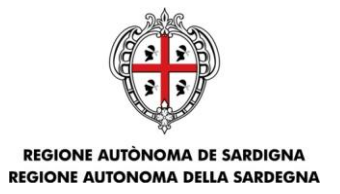

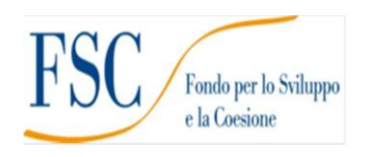

## <span id="page-2-0"></span>**1. Scopo del documento**

Il presente documento costituisce la guida alla compilazione online delle domande per sostenere il mantenimento dell'offerta dei servizi per la prima infanzia privati convenzionati e non convenzionati in seguito all'emergenza COVID – 19 in un'ottica di continuità con quanto realizzato finora, e con lo scopo di riformulare l'offerta educativa sulla base delle nuove esigenze in termini di rimodulazione dei servizi educativi e di strumentazione per l'organizzazione di didattica a distanza.

# <span id="page-2-1"></span>**2. Prerequisiti**

La piattaforma SIPES è ottimizzata per i seguenti browser:

- Microsoft Internet Explorer (v.11)
- Mozilla Firefox (v.45 e successive)
- Google Chrome (v.53 e successive)

Per procedere alla compilazione e trasmissione delle domande è necessario:

**Disporre di credenziali di accesso** su uno dei seguenti sistemi:

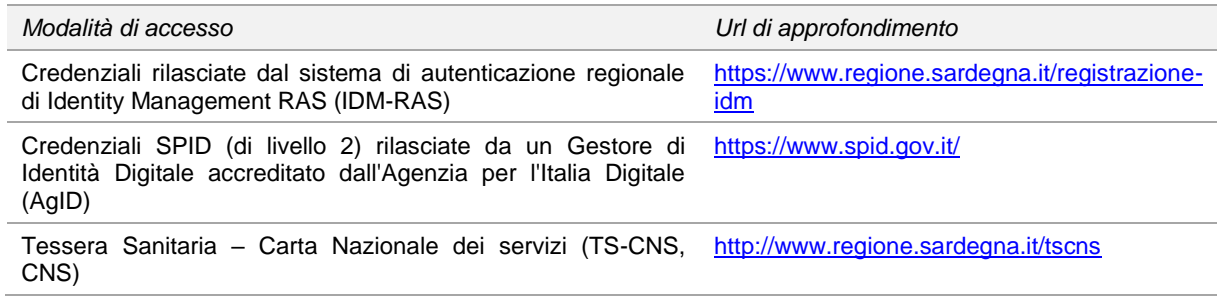

- **Disporre di firma digitale**: Le domande devono essere sottoscritte digitalmente. **Il rappresentante legale dell'ente proponente deve essere in possesso di firma digitale in corso di validità e dei relativi strumenti per apporre la firma digitale su documenti elettronici.**
- **Disporre di casella di posta elettronica certificata (PEC)**: All'atto della trasmissione della domanda il sistema invia una email di notifica all'indirizzo PEC indicato in fase di compilazione del profilo. **Si deve pertanto disporre di una casella di posta elettronica certificata.**

**NOTA BENE:**

- *Le figure incluse in questa guida hanno un carattere esemplificativo e generale e potrebbero non coincidere esattamente con quelle del bando di interesse.*
- *Essendo generici alcuni contenuti di questa guida potrebbero non avere attinenza con il bando di interesse.*

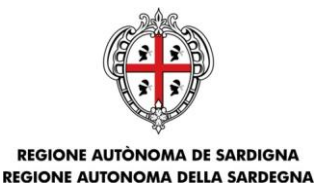

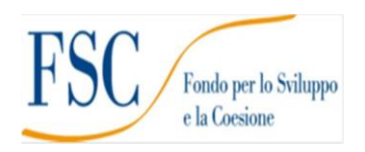

# <span id="page-3-0"></span>**3. Procedura di compilazione**

La procedura si svolge attraverso tre passi principali. Essa prevede: **prima** la registrazione del profilo del soggetto proponente, **successivamente** la compilazione ed **infine** la trasmissione della domanda.

#### **Passo 1. Registrazione profilo soggetto proponente**

Registrazione sul sistema del profilo dell'**Ente o impresa** con inserimento dei dati anagrafici, indirizzo PEC, sede legale e soggetti abilitati ad operare sul profilo

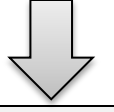

#### **Passo 2. Compilazione domanda**

A partire dalla data ed ora indicata nella pagina di pubblicazione dell'Avviso sul sito RAS, il soggetto proponente potrà effettuare la compilazione della domanda sulla piattaforma SIPES con il caricamento dei dati e degli allegati richiesti dall'Avviso.

Nel corso di questa fase, il sistema SIPES permetterà il salvataggio in bozza dei dati inseriti e degli allegati anche in diverse sessioni di lavoro

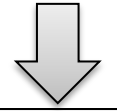

#### **Passo 3. Trasmissione domanda**

Ad avvenuto completamento della compilazione della domanda (caricamento dei dati e degli allegati richiesti), il sistema SIPES consentirà di generare la domanda su file, in formato PDF.

I dati e le informazioni relativi alla domanda, contenuti nel file PDF, dovranno essere verificati prima dell'apposizione della firma digitale nel documento ad opera del rappresentante legale del richiedente o di un soggetto operatore delegato avente potere di firma.

La procedura di trasmissione si conclude con il caricamento del file della domanda, firmato digitalmente, sul sistema SIPES e l'invio telematico dello stesso.

Acquisita la domanda, il sistema invia al soggetto richiedente una PEC di notifica di avvenuta trasmissione.

#### **Nota:**

- Tutti i passi, anche la registrazione dei profili, possono essere effettuati dal Rappresentante legale o da un soggetto delegato. Quindi l'intera procedura può anche essere effettuata da un solo utente posto che abbia titolo a operare.
- **La compilazione della domanda potrà avvenire a partire dalla data ed ora prevista nell'Avviso o nella Comunicazione di apertura del Sistema**

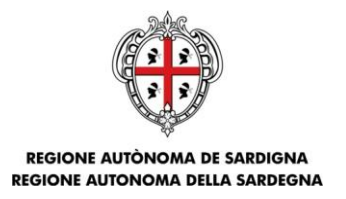

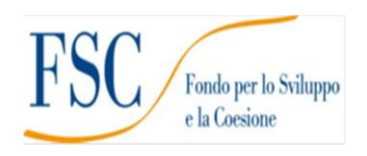

# <span id="page-4-0"></span>**4. Accesso alla piattaforma online**

Per accedere alla piattaforma online collegarsi all'indirizzo<https://sipes.regione.sardegna.it/sipes/>

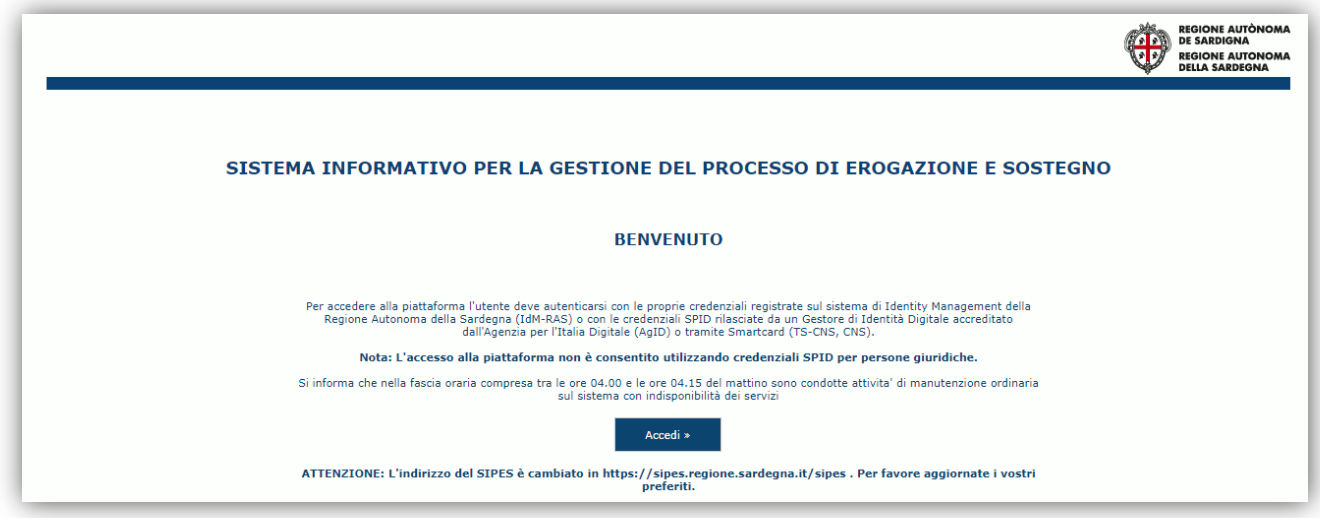

Cliccando sul pulsante **Accedi >>** si accede ad una pagina che consente la scelta della modalità con cui entrare nel sistema SIPES.

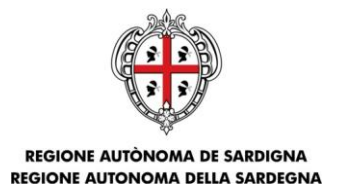

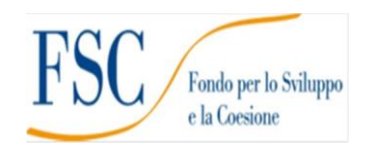

# Per accedere al servizio è richiesta l'autenticazione

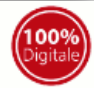

#### L'autenticazione può essere effettuata secondo le modalità stabilite per l'accesso ai servizi online della Pubblica Amministrazione il cui utilizzo garantisce il riconoscimento sicuro e la tutela della privacy dell'utente. Nell'ottica del processo di adeguamento alla normativa ed agli standard previsti a livello nazionale, SPID e TS-CNS rappresenteranno gli unici strumenti di autenticazione riconosciuti per l'accesso ai servizi online della P.A.

Si avvisano gli utenti che ad oggi non sono utilizzabili le identità SPID rilasciate a persone giuridiche, rispetto alle quali è ancora in corso da parte di AgID la definizione delle relative Linee guida.

### **Autenticazione con SPID**

SPID è lo strumento che permette ai cittadini di accedere ai servizi online delle Pubbliche Amministrazioni con un'unica Identità Digitale.

Se hai già un'identità SPID persona fisica, accedi al servizio con le credenziali rilasciate dal tuo Gestore. In caso contrario puoi richiederla ad uno dei Gestori di Identità Digitali(Identity Provider) accreditati da AgID.

L'elenco completo dei servizi online regionali con accesso tramite SPID ed i riferimenti del servizio di assistenza sono consultabili sulla sezione dedicata del sito istituzionale

### Autenticazione con CNS

L'accesso ai servizi online della Pubblica Amministrazione può essere effettuato tramite TS-CNS (Tessera Sanitaria e Carta Nazionale dei Servizi), CNS o altre smart card ad essa conformi contenenti un certificato digitale di autenticazione personale.

Il suo utilizzo garantisce il riconoscimento sicuro e la tutela della privacy dell'utente.

Se possiedi una smart card valida accedi al servizio da qui. Per richiederla e/o per informazioni sul suo utilizzo visita il sito della Regione Sardegna dedicato alla TS-CNS.

### Autenticazione con IdM

Se sei già in possesso delle credenziali di accesso rilasciate dal sistema di Identity Management (IdM) della Regione Autonoma della Sardegna puoi ancora utilizzare questa modalità di autenticazione

Per informazioni e per l'eventuale assistenza puoi visitare le pagine del portale istituzionale dedicate al Sistema **Identity Management RAS** 

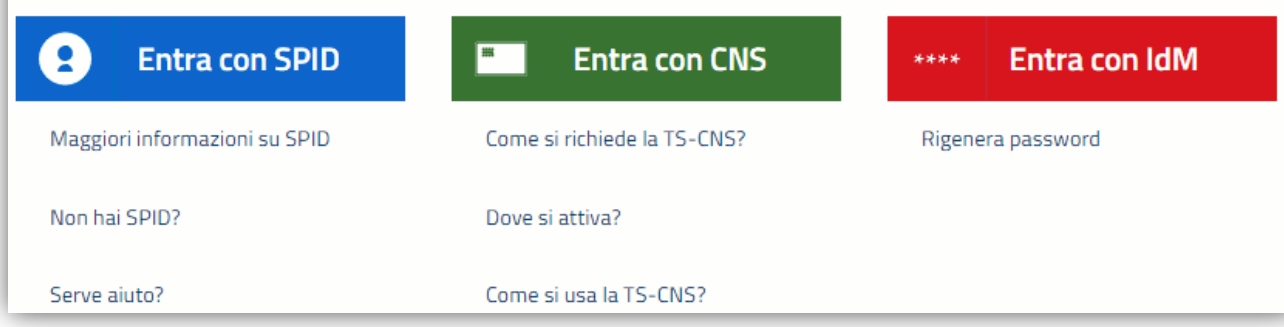

- per l'accesso attraverso **SPID** è necessario essere accreditati al **livello 2;**
- per l'accesso tramite **smartcard (TS-CNS, CNS)** sarà richiesto il codice **PIN del dispositivo;**
- per l'accesso tramite **IDM** sarà richiesto di inserire **utente** e **password;**

In caso di autenticazione positiva, e solo se l'utente non ha mai effettuato l'accesso, il sistema richiede una conferma circa la volontà effettiva di registrarsi sulla piattaforma SIPES. In caso contrario si accede direttamente alla schermata successiva.

Bando per il mantenimento dell'offerta dei servizi per la prima infanzia – Int.5 banto per il mantenimento dell'ollerta del servizi per la prima manzia – int.o -<br>Arredi

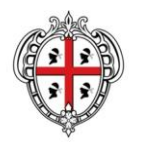

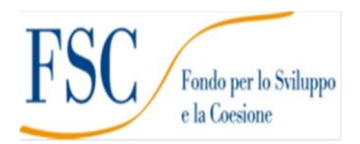

REGIONE AUTÒNOMA DE SARDIGNA **REGIONE AUTONOMA DELLA SARDEGNA** 

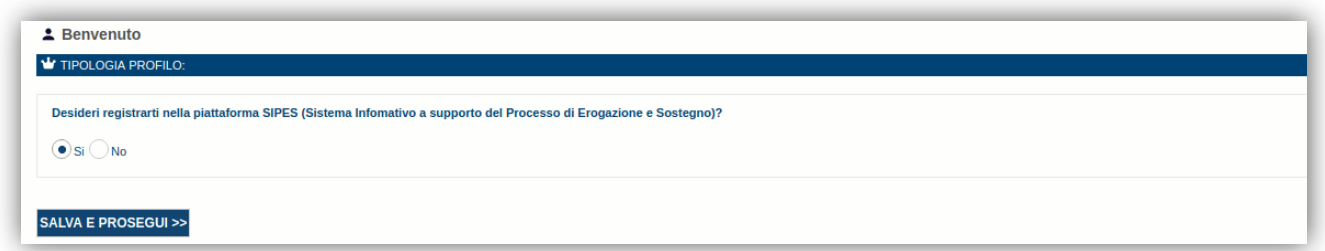

#### Premendo **SALVA E PROSEGUI >>** si accede alla pagina *Elenco Profili*

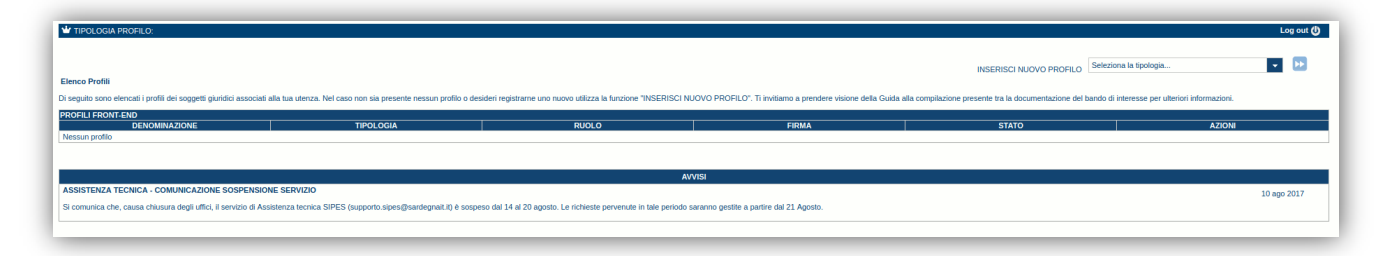

### **Nota:**

- **Attenzione**: L'accesso **contemporaneo** da più personal computer o da più browser con le stesse credenziali può portare a malfunzionamenti ed è fortemente sconsigliato.
- **Attenzione**: è NECESSARIO lasciare attiva **una sola finestra** ed **una sola scheda** del browser per la compilazione dei dati.

# <span id="page-6-0"></span>**5. Fase 1 – Registrazione di un nuovo proponente**

<span id="page-6-1"></span>Le domande di partecipazione al Bando sono aperte alle **imprese** e agli **enti**.

Di seguito sono definite, in sintesi, le operazioni da eseguire per la compilazione delle domande.

Occorre preliminarmente creare i profili dell'impresa o dell'ente:

- Passo 1a. Registrazione nuova impresa [\(5.1\)](#page-7-0)
- Passo 1b. Registrazione di un nuovo ente [\(0\)](#page-6-1)
- Passo 2a. Compilazione anagrafica impresa:
	- $\circ$  dati sedi [\(5.1.1\)](#page-10-0)
	- o soggetti operatori [\(5.1.2\)](#page-11-0)
	- o soci [\(5.1.3\)](#page-12-0)
	- o dimensione [\(5.1.4\)](#page-14-0)
	- $\circ$  altre sezioni [\(5.1.5\)](#page-15-0)
- Passo 2b. Compilazione anagrafica ente:
	- o dati sedi (**Errore. L'origine riferimento non è stata trovata.**)
	- o soggetti operatori (**Errore. L'origine riferimento non è stata trovata.**)
	- o dati bancari (**Errore. L'origine riferimento non è stata trovata.**)

#### **N.B.: Se l'utente operatore è già associato al profilo Ente o impresa desiderato può passare direttamente al par.6**

**ATTENZIONE**: Gli altri profili disponibili non sono da utilizzarsi nell'ambito del presente bando.

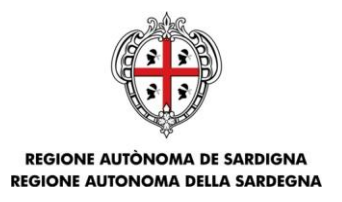

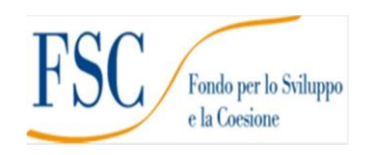

## <span id="page-7-0"></span>**5.1. Registrazione profilo Impresa.**

Per registrare il profilo di un'impresa selezionare, dal menu a discesa in alto a destra "**INSERISCI NUOVO PROFILO**" la voce "*Impresa*" e premere **>>**.

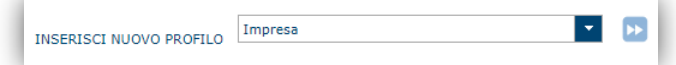

Il sistema mostrerà un modulo per l'inserimento delle informazioni di base:

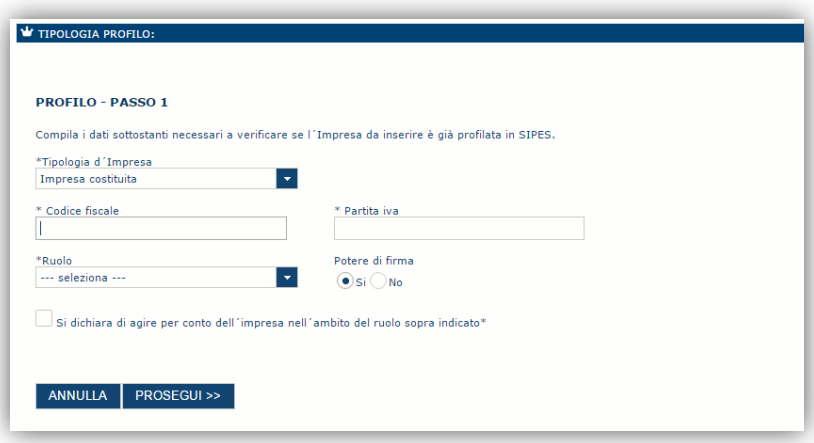

Nel caso il profilo dell'impresa sia creato da un soggetto diverso dal Rappresentante legale, si potrà specificare come Ruolo quello di Delegato.

**Nota**:

- *La sola tipologia d'impresa prevista è quella di "Impresa costituita".*
- *Il ruolo di Delegato rappresenta un ruolo "applicativo" che può compilare tutte le sezioni del profilo e della domanda, ma non ha potere di firma. Ai fini della trasmissione la domanda DEVE essere firmata digitalmente da un utente avente potere di firma (es. rappresentante legale)*
- *Il sistema non consente l'inserimento di un codice fiscale e partita IVA se risultano già censiti a sistema. Questo significa che l'impresa specificata è già stata censita a sistema. In questo caso è necessario contattare il supporto SIPES.*

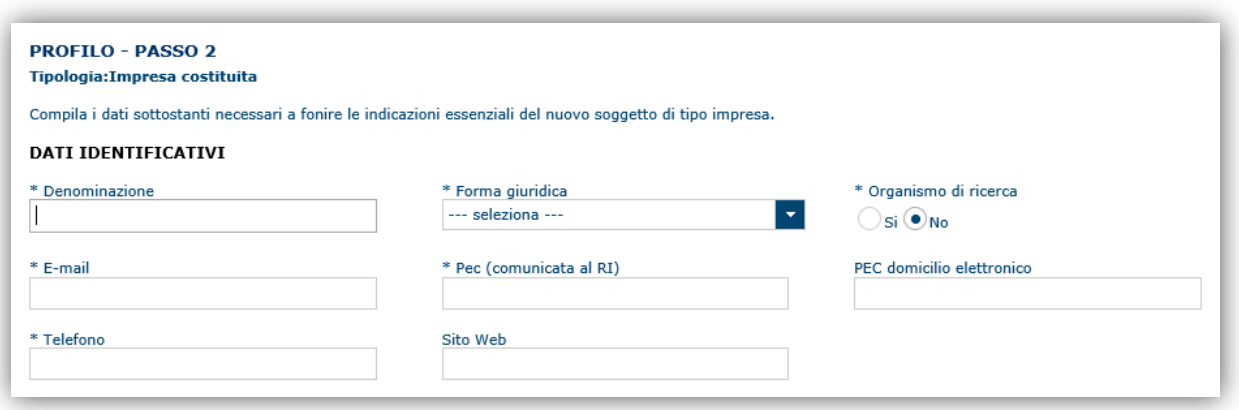

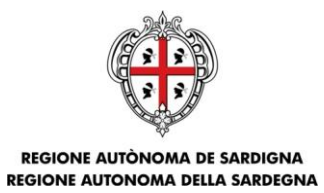

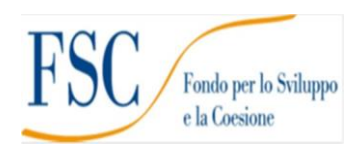

Cliccando il pulsante **PROSEGUI >>** verrà creato il profilo e si potrà passare all'inserimento dei dati anagrafici di base dell'impresa:

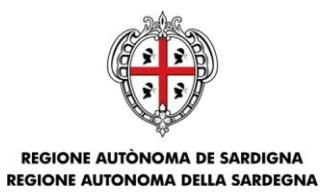

Fondo per lo Sviluppo<br>e la Coesione  ${\rm F}$ 

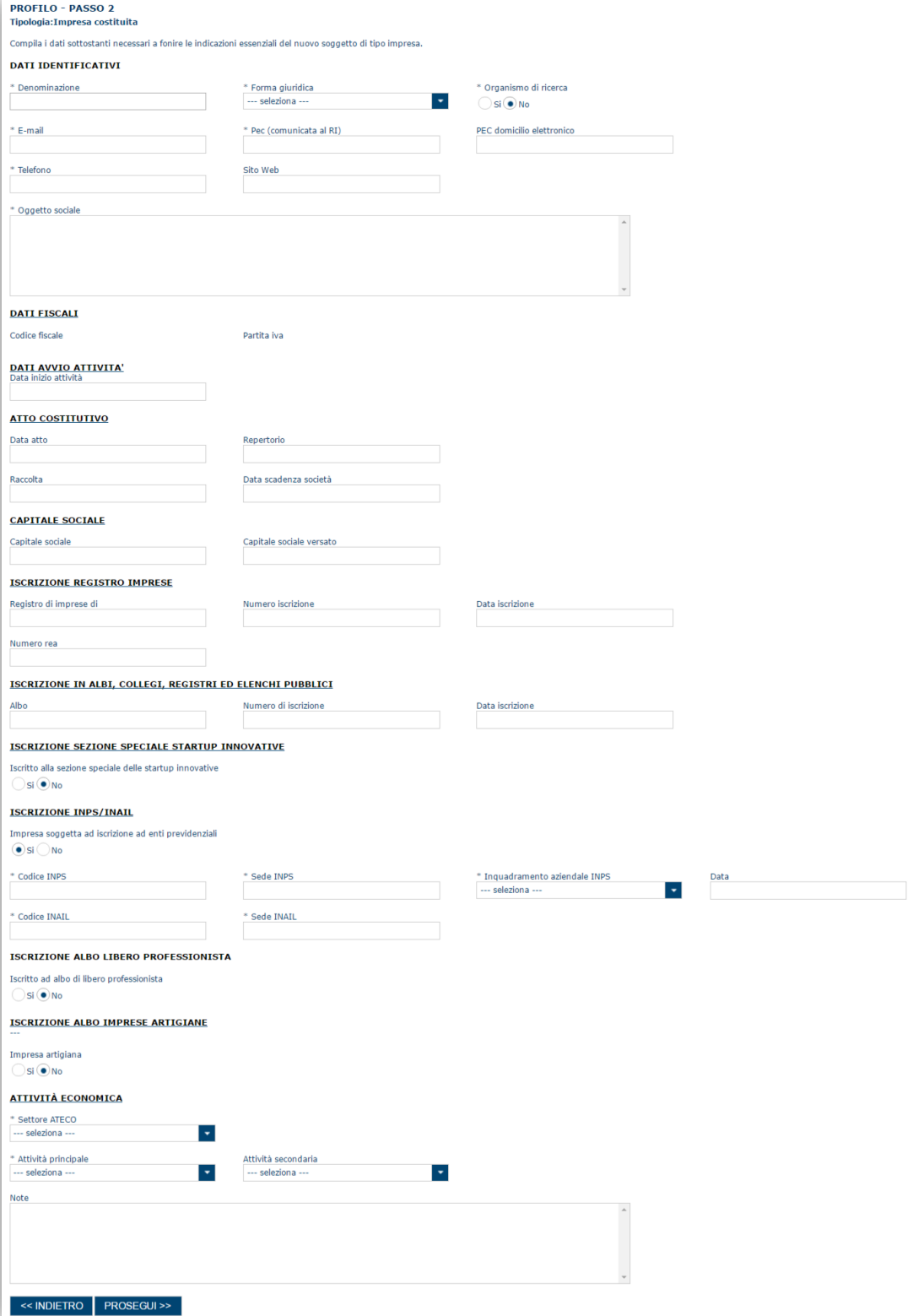

Bando per il mantenimento dell'offerta dei servizi per la prima infanzia – Int.5 -<br>Arredi

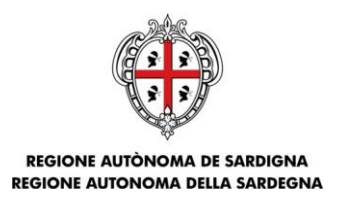

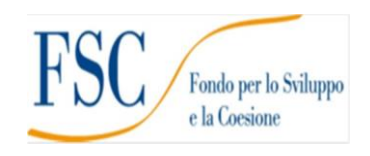

#### **Nota**:

 *Fare attenzione alla compilazione dell'indirizzo di PEC perché rappresenta l'indirizzo utilizzato per l'inoltro della notifica di avvenuta trasmissione della domanda*.

Dopo aver compilato i dati e aver premuto il pulsante **PROSEGUI>>** verrà proposta la schermata di riepilogo.

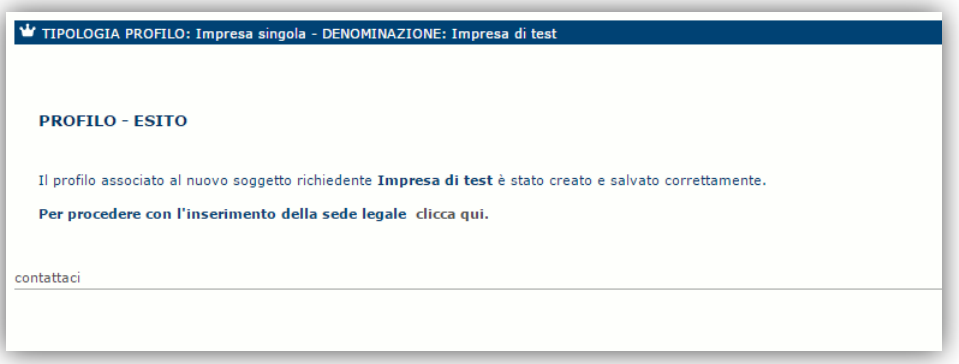

Per inserire i dati della sede legale e gli altri dati necessari relativi all'impresa selezionare il link *"clicca qui"* 

**Nota**: **Evitare di aprire il link un una nuova scheda del browser.**

#### <span id="page-10-0"></span>**5.1.1. Sezione "DATI SEDI"**

**La scheda Dati Sedi è obbligatoria** e consente l'inserimento della sede legale ed eventuali sedi operative dell'impresa.

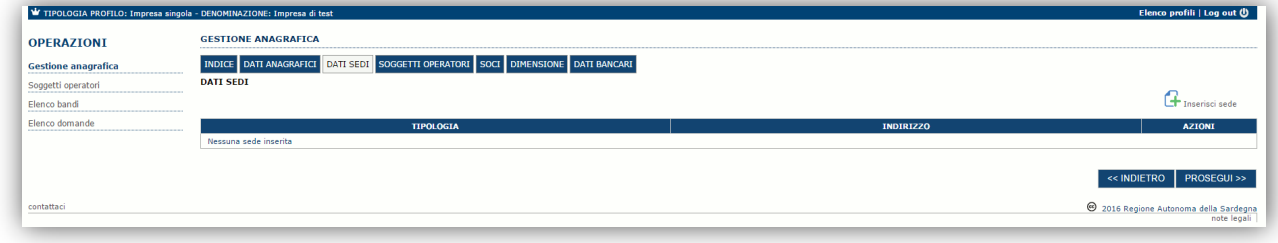

Cliccando sul pulsante "**Inserisci sede**" posto a destra si apre il modulo per l'inserimento dei dettagli della sede.

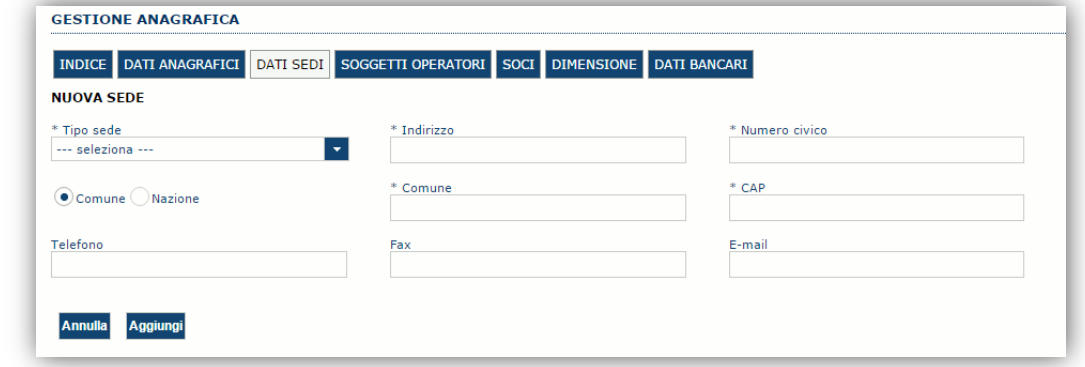

Bando per il mantenimento dell'offerta dei servizi per la prima infanzia – Int.5 -

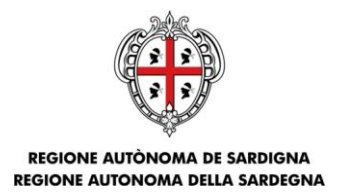

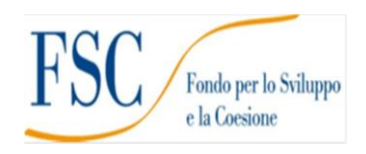

Dopo aver compilato i dati premere sul pulsante "**Aggiungi**" per inserire la sede; ripetere il procedimento nel caso si voglia procedere con l'inserimento di altre sedi operative.

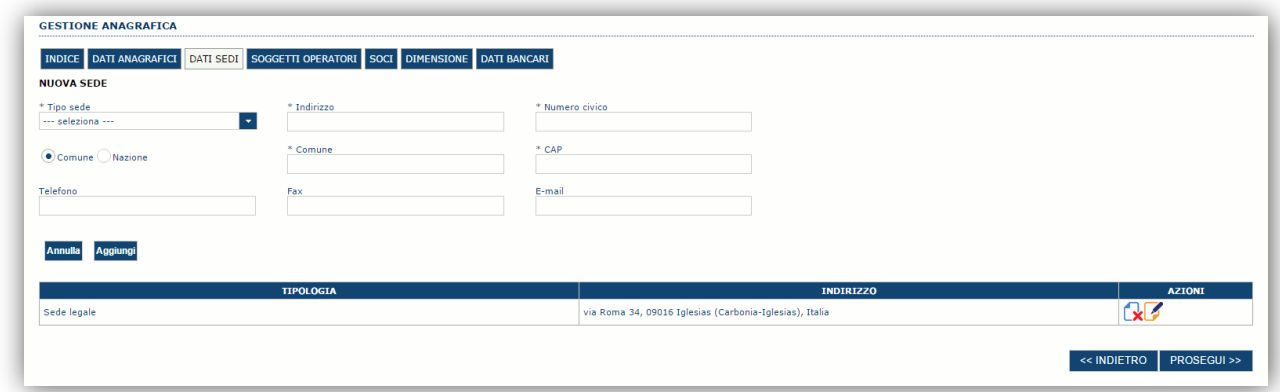

Premere **PROSEGUI >>** per passare alla scheda successiva.

#### <span id="page-11-0"></span>**5.1.2. Sezione "SOGGETTI OPERATORI"**

La scheda Soggetti Operatori visualizza i soggetti che possono operare sul profilo e compilare le domande. In tale scheda è visualizzato automaticamente il soggetto che ha registrato il profilo dell'impresa. Se non vi sono ulteriori persone fisiche da aggiungere o modifiche da operare cliccare il pulsante "**Prosegui**".

In caso contrario per inserire un nuovo operatore cliccare il pulsante **Findio e la contratore** . Verrà mostrata una finestra per l'inserimento degli estremi o del codice fiscale del soggetto operatore per controllare se già censito sul sistema.

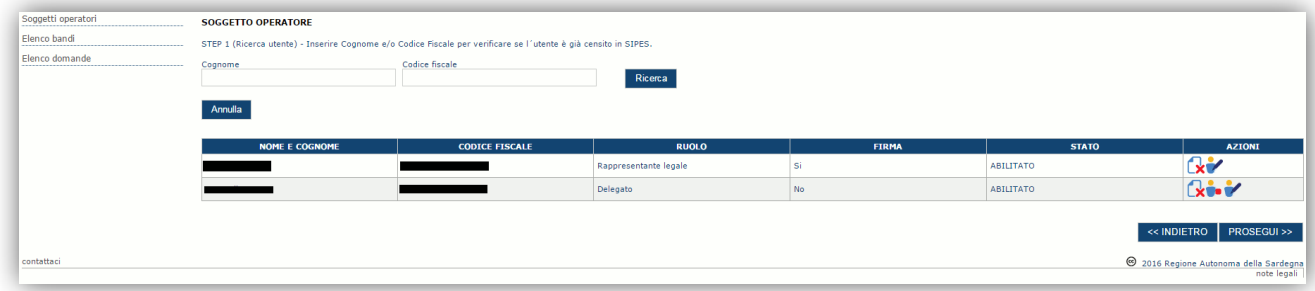

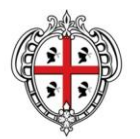

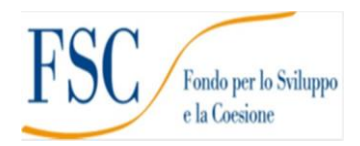

REGIONE AUTÒNOMA DE SARDIGNA REGIONE AUTONOMA DELLA SARDEGNA

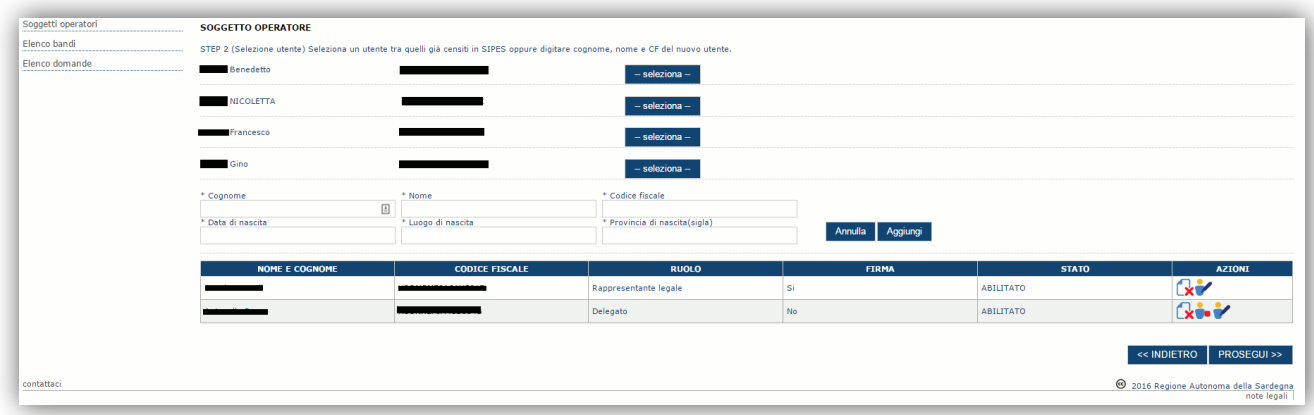

Se il soggetto è già censito è possibile selezionarlo attraverso il pulsante "**Seleziona**" e prelevare automaticamente i dati anagrafici. È comunque possibile inserirlo manualmente specificando **Nome, Cognome e Codice fiscale**.

L'operazione è completata associando il ruolo al nuovo soggetto operatore ("Rappresentante legale" o "Delegato") e premendo il pulsante "**Aggiungi**" che inserisce il soggetto a sistema.

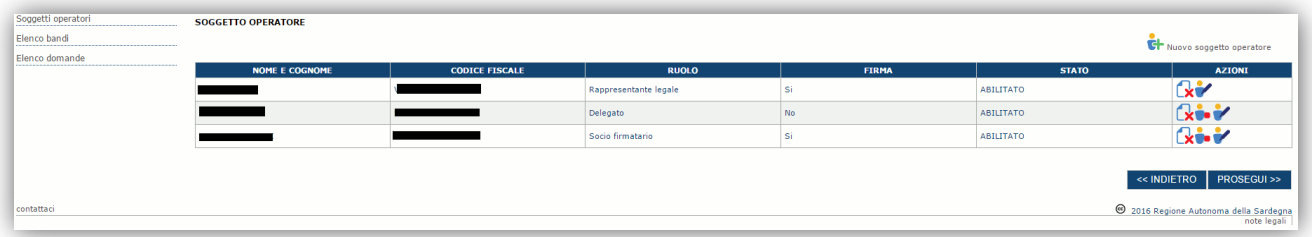

Dopo l'inserimento sarà possibile per il soggetto selezionato accedere al sistema con le proprie credenziali IDM e procedere ad operare, secondo il ruolo assegnato, per conto del profilo Impresa. Premere **PROSEGUI >>** per passare alla scheda successiva.

#### <span id="page-12-0"></span>**5.1.3. Sezione "SOCI"**

In questa sezione è possibile inserire tutti i soci, fisici e giuridici, che fanno parte dell'impresa (se diversa da impresa individuale).

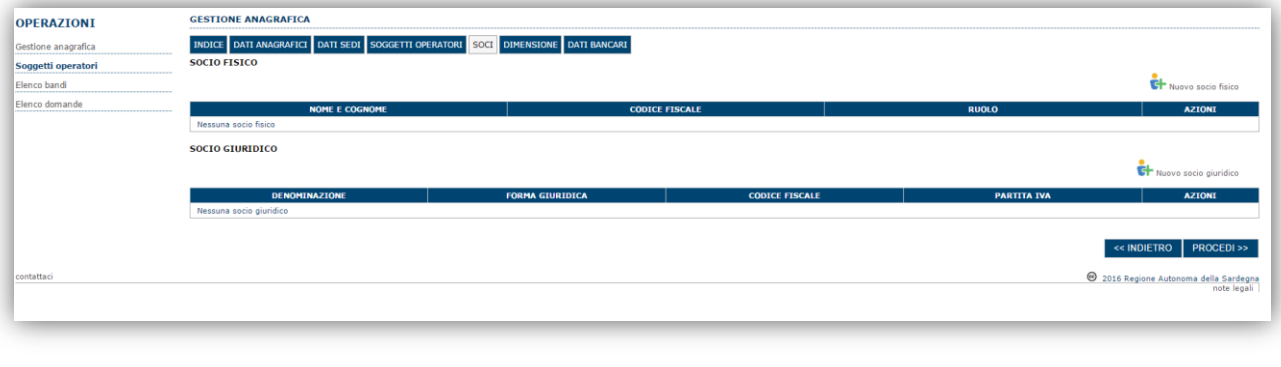

Per inserire un nuovo socio cliccare il pulsante **oper del seguio prove del pulsante del pulsante** de per es de popure **del Nuovo socio giuridico**. Verrà mostrata una finestra per l'inserimento degli estremi o del codice fiscale del soggetto operatore per controllare se già censito sul sistema.

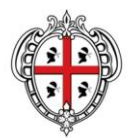

REGIONE AUTÒNOMA DE SARDIGNA REGIONE AUTONOMA DELLA SARDEGNA

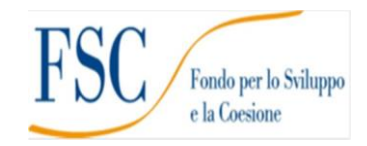

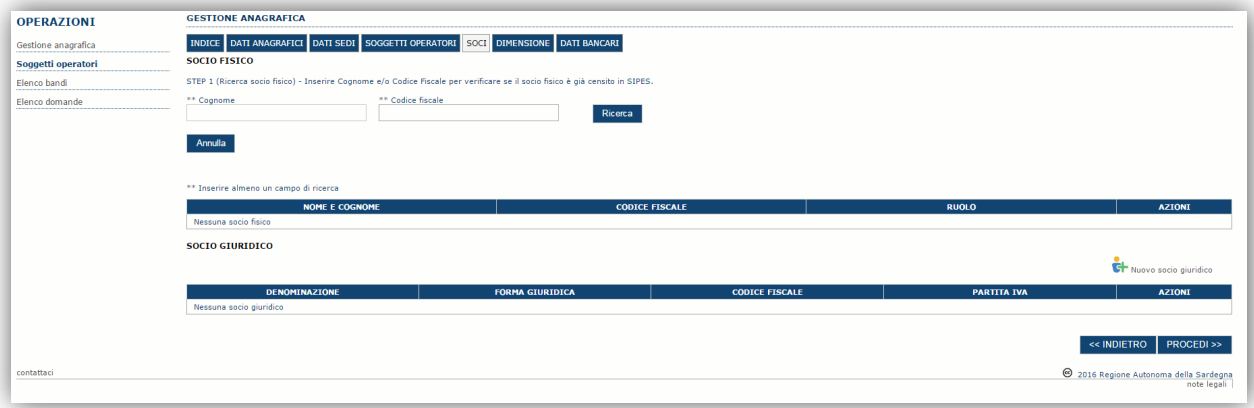

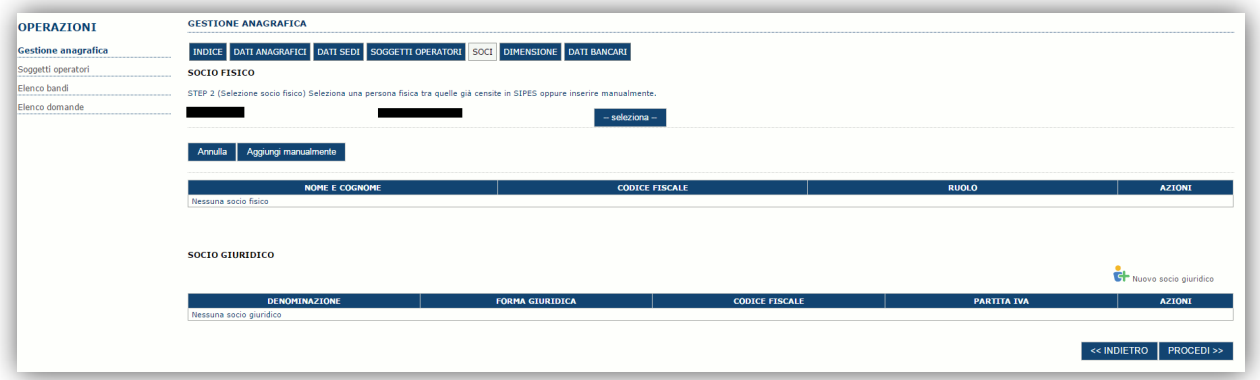

Se il soggetto è già censito nel sistema è possibile selezionarlo e prelevare automaticamente i dati anagrafici.

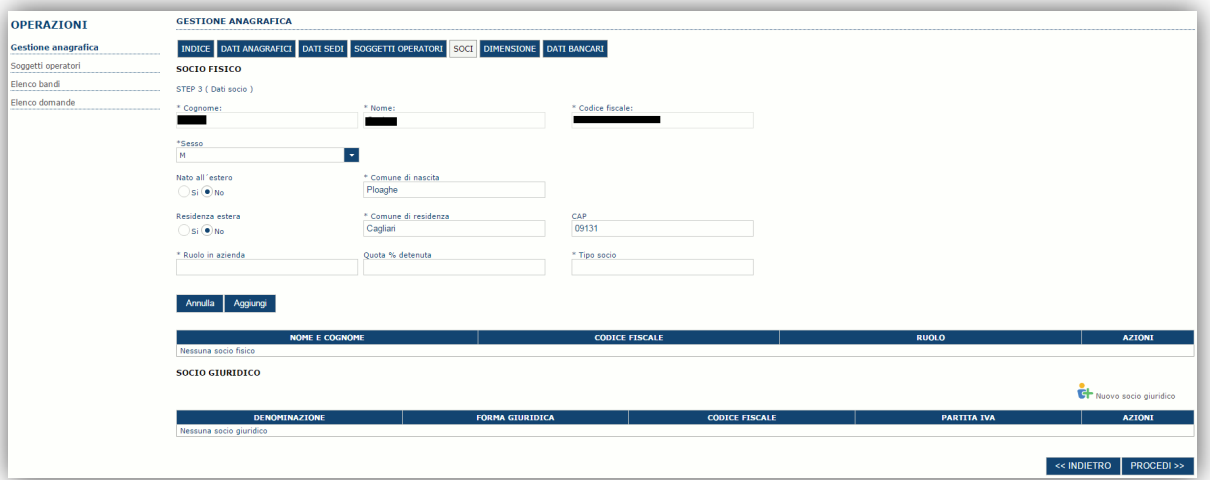

Una volta completata l'operazione di inserimento procedere con il tasto "**Aggiungi**".

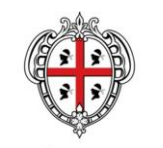

Fondo per lo Sviluppo e la Coesione

REGIONE AUTÒNOMA DE SARDIGNA REGIONE AUTONOMA DELLA SARDEGNA

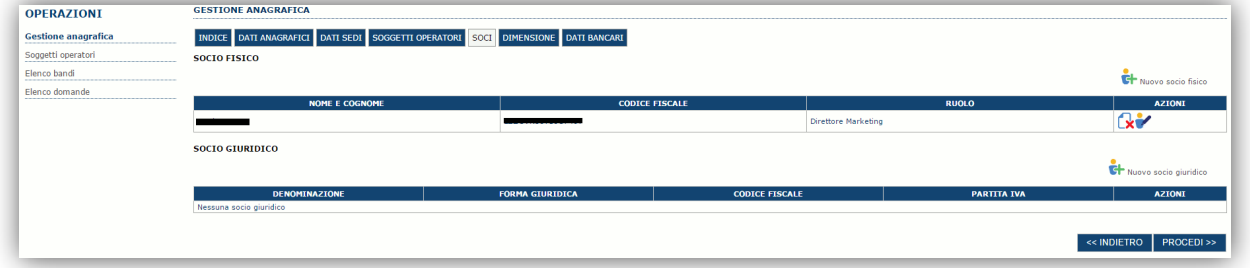

È comunque possibile inserire il nominativo manualmente. Premere **PROCEDI >>** per passare alla scheda successiva.

#### <span id="page-14-0"></span>**5.1.4. Sezione "DIMENSIONE"**

In questa sezione **non obbligatoria** è possibile inserire i dati dimensionali dell'impresa.

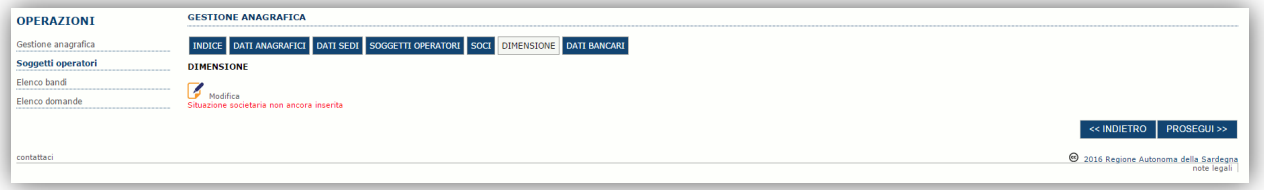

# Selezionando il pulsante **per accedere alla maschera di inserimento:**

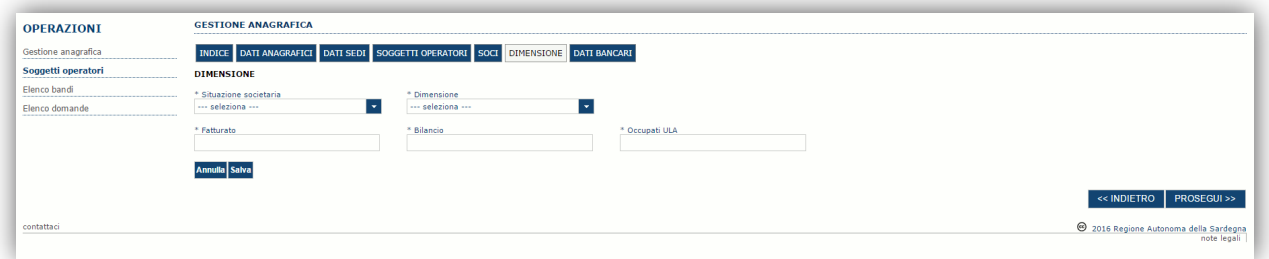

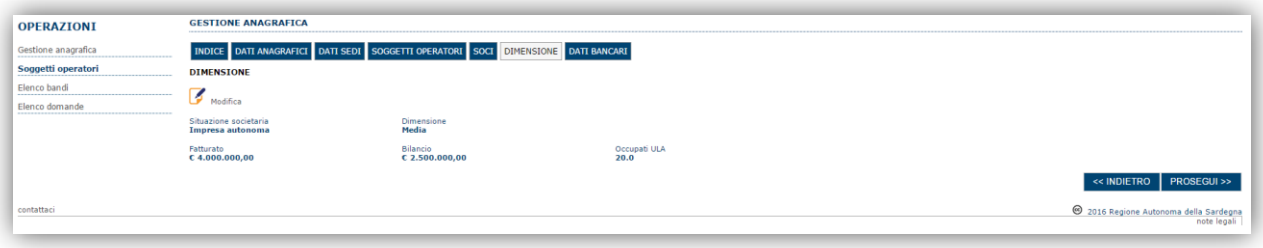

Per la dimensione impresa si rinvia a quanto previsto **dall' Allegato I Reg (UE) n. 651/14**. Se l'impresa non è autonoma, i dati inseriti devono tener conto anche di quelli delle imprese associate o collegate, come previsto dall'art. 6 del citato Allegato I; per il calcolo degli occupati (ULA) si tenga conto dell'art. 5**.**

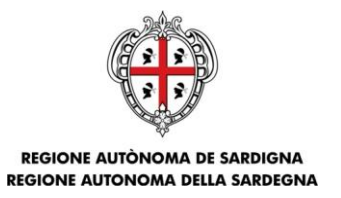

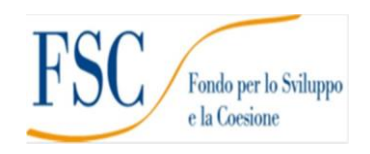

### <span id="page-15-0"></span>**5.1.5. Altre sezioni**

#### *Sezione "DATI ANAGRAFICI"*

La scheda dati anagrafici riepiloga le informazioni già inserite che possono eventualmente essere modificate se necessario.

#### *Sezione "BILANCIO"*

La scheda Bilancio consente di inserire i dati relativi al bilancio per annualità. *La compilazione di questa scheda NON E' PREVISTA nell'ambito del presente bando.*

#### *Sezione "DATI BANCARI"*

La Scheda Dati Bancari consente di inserire i dati relativi a Intestatario e IBAN. *La compilazione di questa scheda NON E' OBBLIGATORIA nell'ambito del presente bando.*

#### *Sezione "INDICE"*

La scheda INDICE riepiloga lo stato di compilazione delle varie sezioni consentendo nel caso la modifica

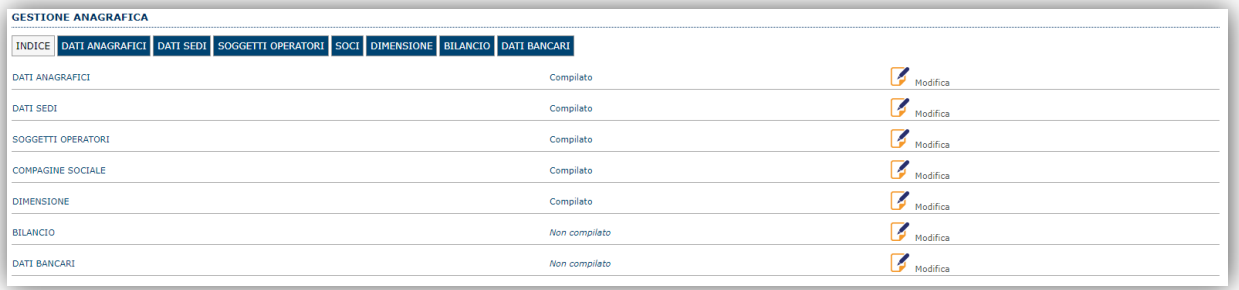

### <span id="page-15-1"></span>**5.2. Registrazione profilo Ente**

Per registrare il profilo di un Ente, selezionare dal menu a discesa in alto a destra "**INSERISCI NUOVO PROFILO**" la voce "*Ente*" e premere **>>**.

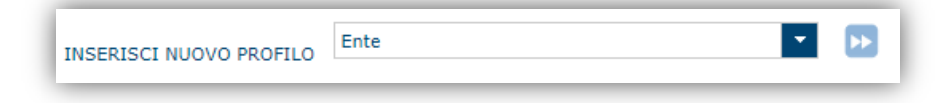

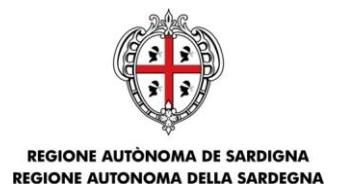

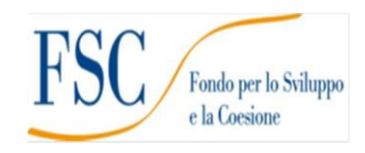

Il sistema visualizzerà un modulo per l'inserimento delle informazioni di base:

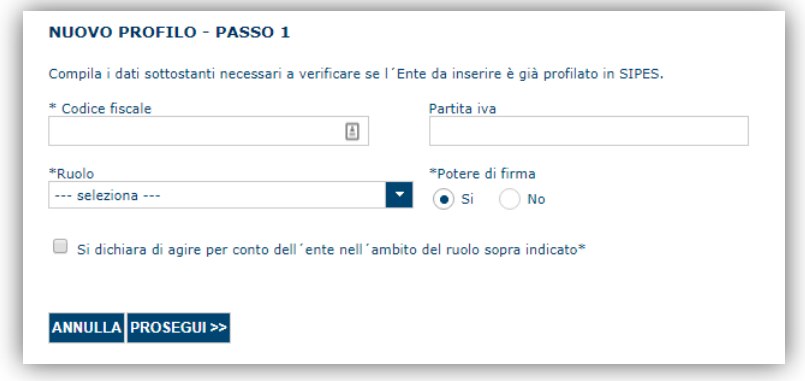

Nel caso il profilo dell'ente sia creato da un soggetto diverso dal Rappresentante legale, si potrà specificare come ruolo quello ricoperto dal soggetto stesso, ad esempio quello del Delegato.

#### **IMPORTANTE**: **Codice fiscale e partita IVA si riferiscono all'ente**.

#### **Note**:

- *Il ruolo di Delegato può compilare tutte le sezioni del profilo e della domanda, e, se necessario, essere abilitato al potere di firma nella pagina dell'anagrafica dell'ente denominata SOGGETTI OPERATORI.*
- *Ai fini della trasmissione la domanda DEVE essere firmata digitalmente dal Rappresentante legale;*

Cliccando il pulsante **PROSEGUI >>** verrà creato il profilo e si potrà passare all'inserimento dei dati anagrafici di base dell'Ente:

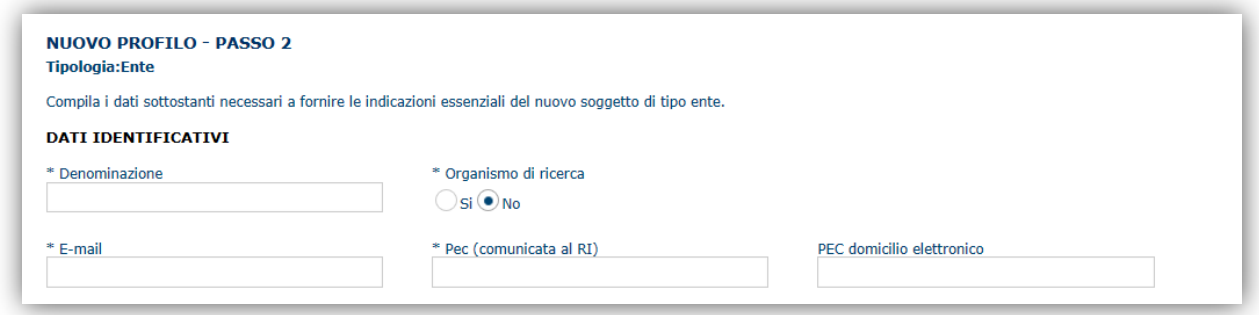

**Nota**: **Fare attenzione alla corretta compilazione dell'indirizzo di PEC, che rappresenta l'indirizzo di posta elettronica utilizzato dal sistema per l'invio dell'email di notifica di avvenuta trasmissione.**

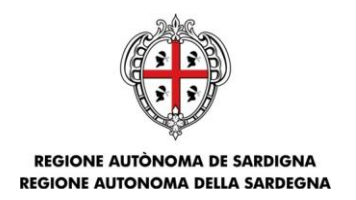

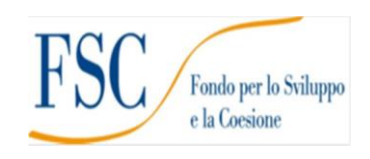

Dopo aver compilato i dati e aver premuto il pulsante **PROCEDI>>** verrà proposta la schermata di riepilogo.

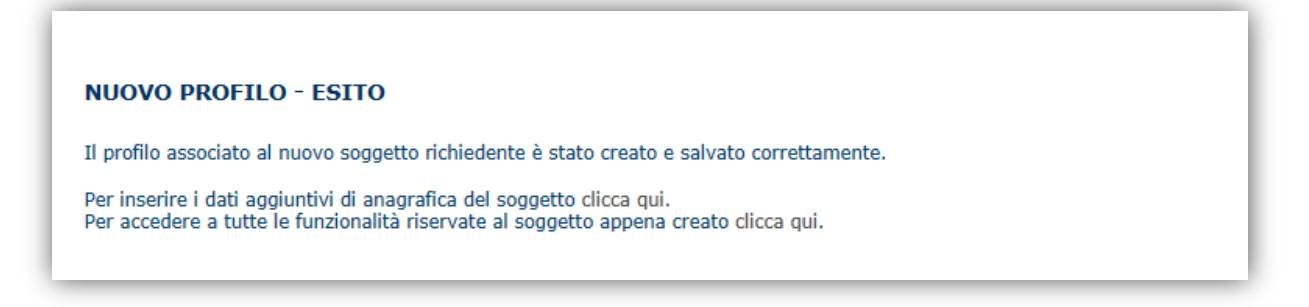

Per completare l'inserimento dei dati dell'anagrafica dell'Ente, fare click sul link per l'inserimento dei dati aggiuntivi.

**Nota**: **Evitare di aprire i link in una nuova scheda del browser.**

#### <span id="page-17-0"></span>**5.2.1. Sezione "DATI SEDI"**

La scheda Dati Sedi consente l'inserimento della sede legale dell'Ente e di altre eventuali sedi. Cliccando sul pulsante "**Inserisci sede**" posto a destra

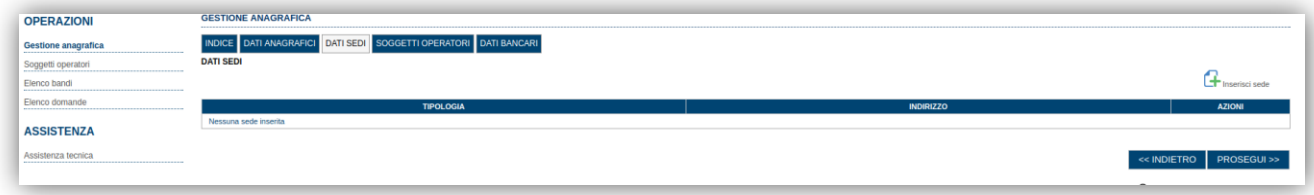

verrà visualizzato il modulo di dettaglio per l'inserimento dei dettagli della sede.

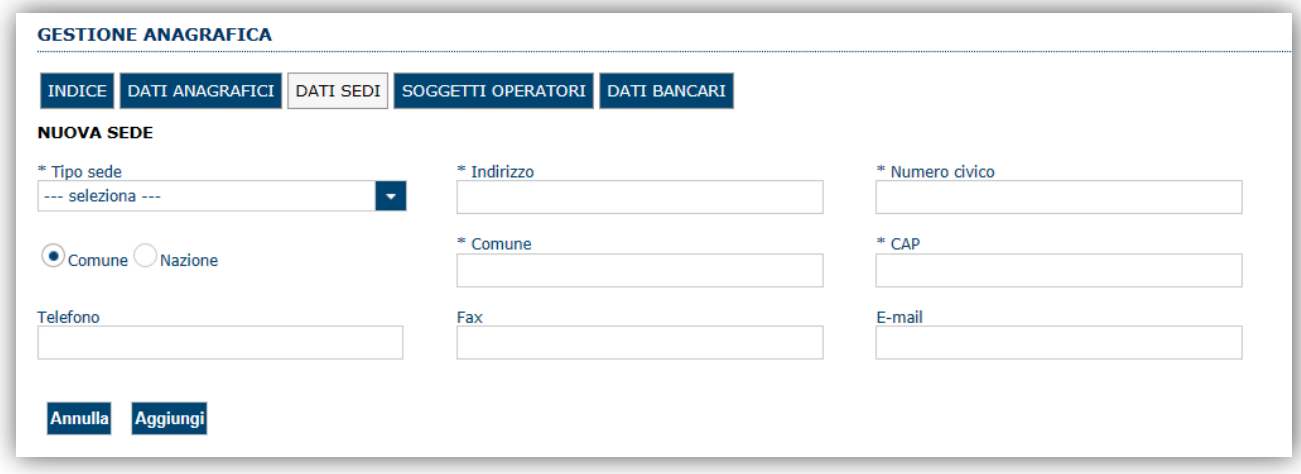

Dopo aver compilato i dati premere sul pulsante "**Aggiungi**". Premere **PROSEGUI >>** per passare alla scheda successiva.

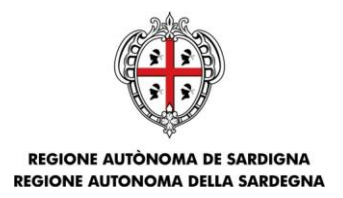

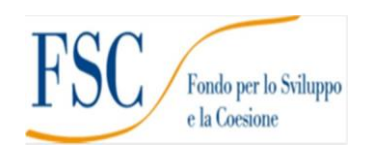

## <span id="page-18-0"></span>**5.2.2. Sezione "SOGGETTI OPERATORI"**

Per visualizzare/gestire l'elenco degli operatori (e relativo ruolo) associati al profilo dell'Ente, selezionare la scheda "**SOGGETTI OPERATORI**". La compilazione di questa sezione non è necessaria nel caso in cui ad utilizzare il sistema sia il Rappresentante legale

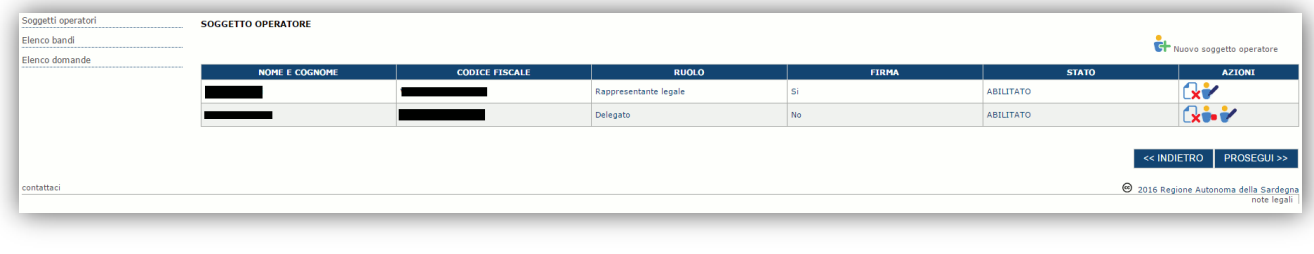

Per inserire un nuovo operatore cliccare il pulsante **Fig.** Nuovo soggetto operatore ... Verrà mostrata una finestra per l'inserimento degli estremi o del codice fiscale dell'operatore, per controllare se già censito sul sistema.

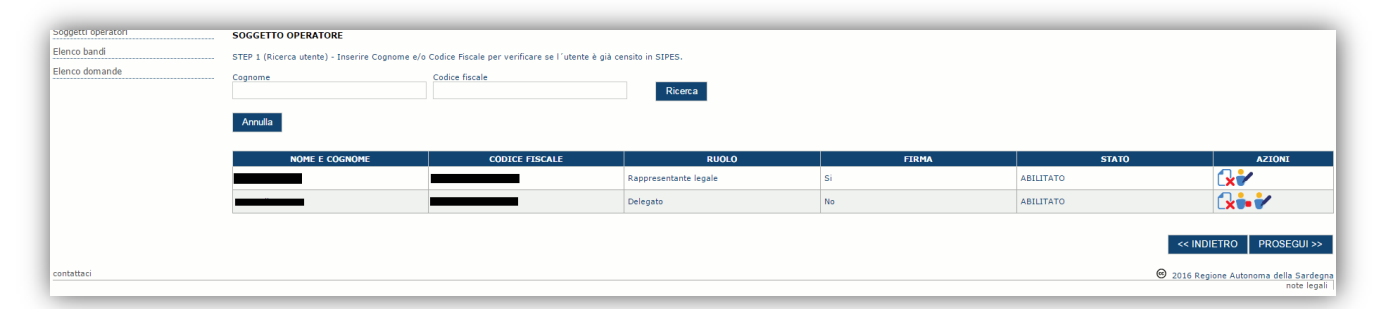

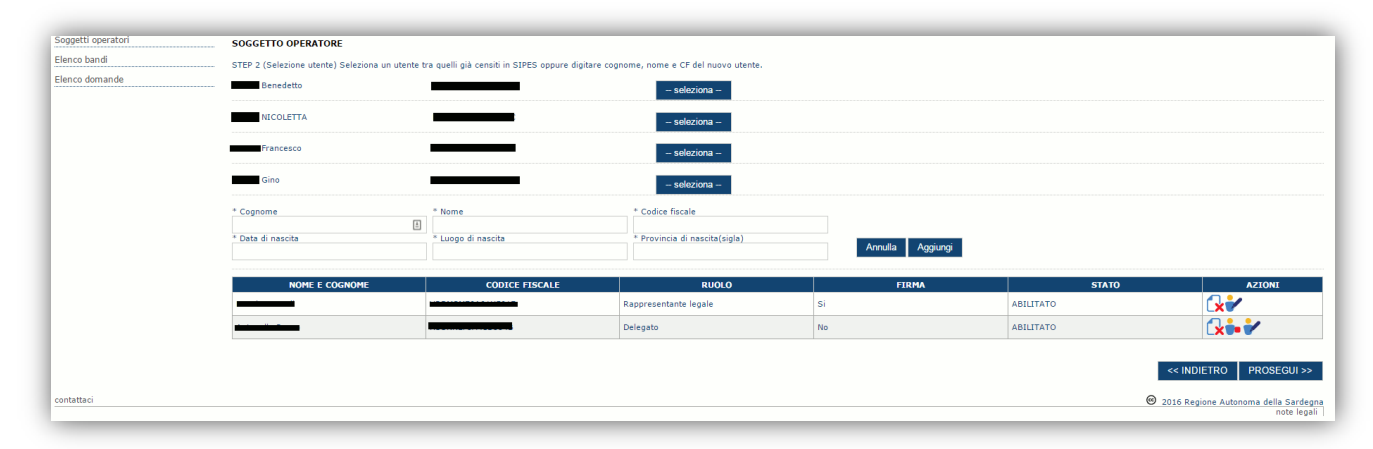

Se il soggetto è già censito è possibile selezionarlo e prelevare automaticamente i dati anagrafici. È comunque possibile inserire **Nome, Cognome e Codice fiscale**.

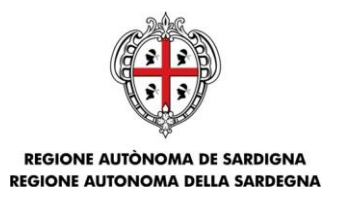

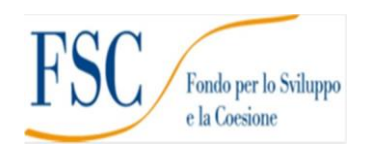

Nella schermata successiva è possibile specificare il ruolo assegnato all'operatore.

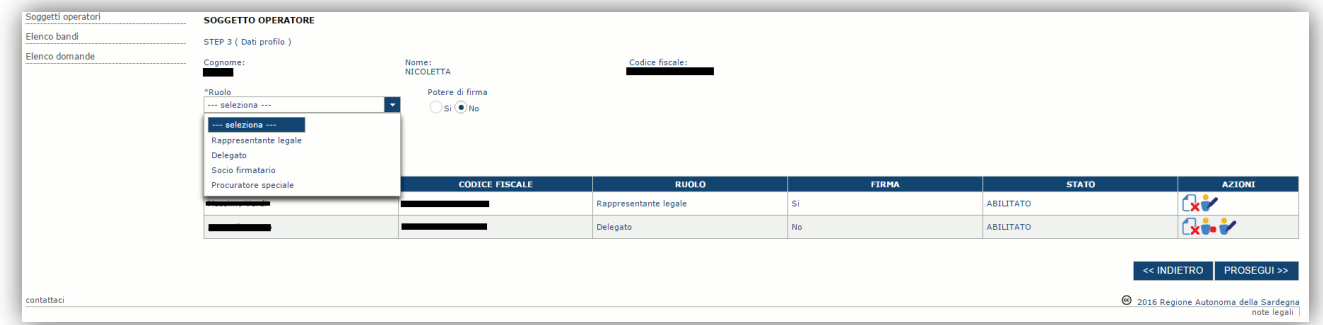

Una volta completata l'operazione di inserimento tramite il tasto "**Aggiungi**", sarà possibile per l'operatore selezionato accedere al sistema e procedere ad operare, secondo il ruolo assegnato, per conto del profilo dell'Ente creato.

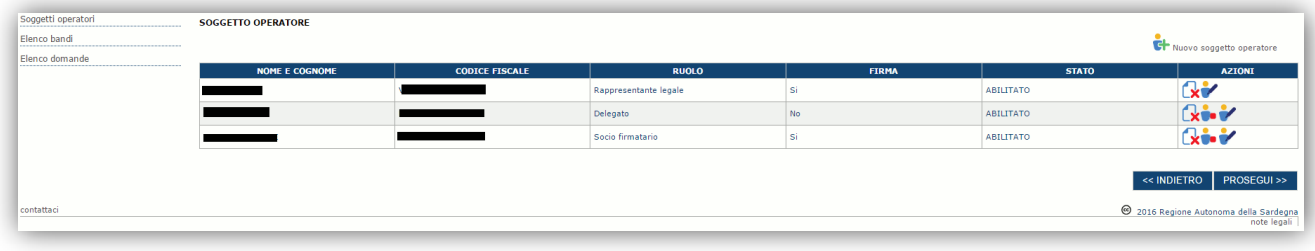

Le proprietà dei soggetti operatori possono essere modificare selezionando il pulsante Modifica soggetto operatore:

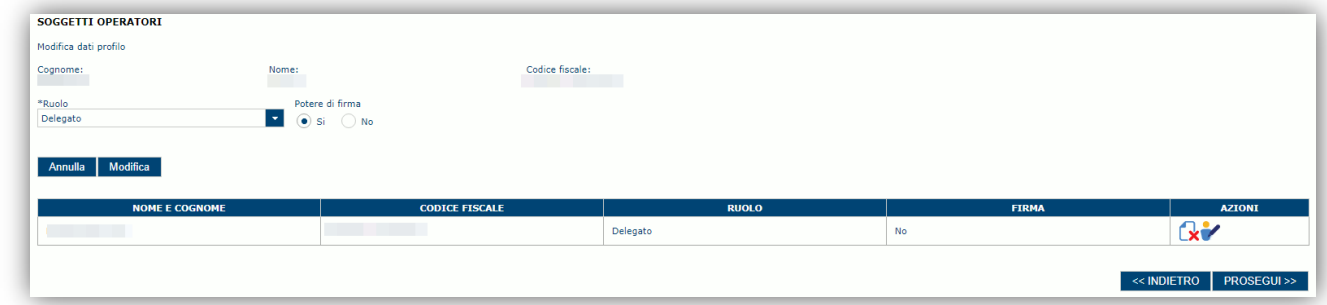

Confermando la modifica con il pulsante **Modifica.**

Premere **PROSEGUI >>** per passare alla scheda successiva.

# *Sezione "DATI BANCARI"*

La Scheda Dati Bancari consente di inserire i dati relativi a Intestatario e IBAN dell'Ente. *La compilazione di questa scheda non è necessaria nell'ambito del presente Avviso.*

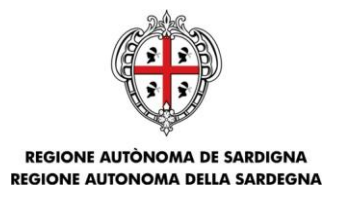

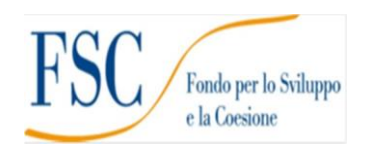

# <span id="page-20-0"></span>**6. Fase 2 – Compilazione della domanda**

Per procedere con la compilazione di una domanda selezionare dal menu a sinistra la voce "*Elenco bandi*".

Selezionare la linea "**INSIEME\_INT5\_ARR** *RIPROGETTARE INSIEME (ARREDI E ATTREZZATURE) - Intervento n. 5 Mantenimento dell'offerta dei servizi per la prima infanzia privati convenzionati e non convenzionati***"**

e premere il pulsante **Compila domanda changio della colonna Azioni** a destra.

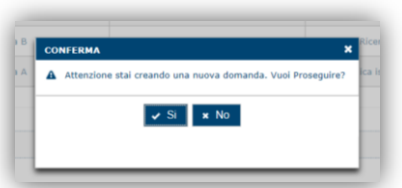

Il sistema chiederà conferma dell'operazione.

La domanda è disponibile da questo momento anche accedendo al menu "*Elenco domande"* e selezionando il pulsante Ø

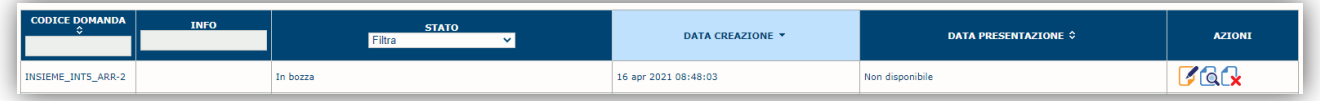

#### **NOTE OPERATIVE:**

- Una volta creata la domanda essa permarrà nello stato IN BOZZA sino ad avvenuta trasmissione.
- La compilazione della domanda può essere interrotta in qualsiasi momento e ripresa successivamente tramite il menu **Elenco domande** a sinistra dello schermo che consente di accedere a tutte le domande associate al richiedente (sia quelle in bozza che quella trasmesse).
- Una domanda nello stato BOZZA può essere modificata sino ad avvenuta trasmissione ed eventualmente cancellata.
- In caso qualche dato obbligatorio non sia stato inserito viene mostrato un messaggio di errore in fase di verifica della domanda. La domanda comunque permane nello stato BOZZA ed è possibile modificarne i valori successivamente rientrando nel sistema ed editando la domanda. **Il sistema verifica se tutti i dati obbligatori sono stati compilati e non consente la trasmissione in caso negativo**.

Una volta confermato il sistema genera una domanda "IN BOZZA" e verranno mostrate le schede per l'inserimento delle informazioni specifiche della domanda.

La procedura di compilazione della domanda è articolata in diverse sezioni elencate di seguito:

- **DATI ANAGRAFICI:** riepilogo in sola lettura di tutti dati anagrafici dei soggetti coinvolti e del bando
- **DATI AGGIUNTIVI**: informazioni utili a valutare la richiesta dell'ente attraverso criteri di idoneità
- **PIANO**: scheda che consente, l'inserimento degli importi al fine del calcolo dell'aiuto richiesto.
- **QUADRO ECONOMICO**: sezione per l'inserimento della quota attribuita ad altre fonti di finanziamento e per verifica della correttezza del contributo totale richiesto. In caso non sia previsto il cofinanziamento visualizzerà solo l'importo richiesto.
- **DICHIARAZIONI:** sezione per il contrassegno delle dichiarazioni obbligatorie.
- **FIRMATARIO:** la scheda consente di specificare il firmatario della domanda

Bando per il mantenimento dell'offerta dei servizi per la prima infanzia – Int.5 bando per il mantenimento deironeria dei servizi per la prima manzia – muo -<br>Arredi

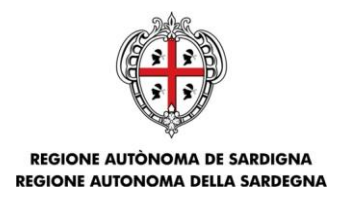

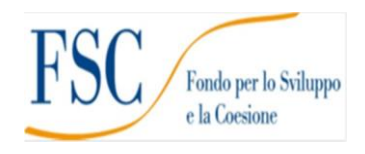

- **DOCUMENTI**: sezione per il caricamento della documentazione
- **PRIVACY:** accettazione delle clausole di riservatezza
- **RIEPILOGO:** riepilogo dello stato di compilazione di tutte le sezioni

# <span id="page-21-0"></span>**6.1. Sezione "DATI ANAGRAFICI"**

La scheda riepiloga i dati identificativi del bando, della domanda e del firmatario. Le informazioni di questa scheda sono in sola lettura e derivano dalle informazioni compilate nel profilo e nelle schede successive.

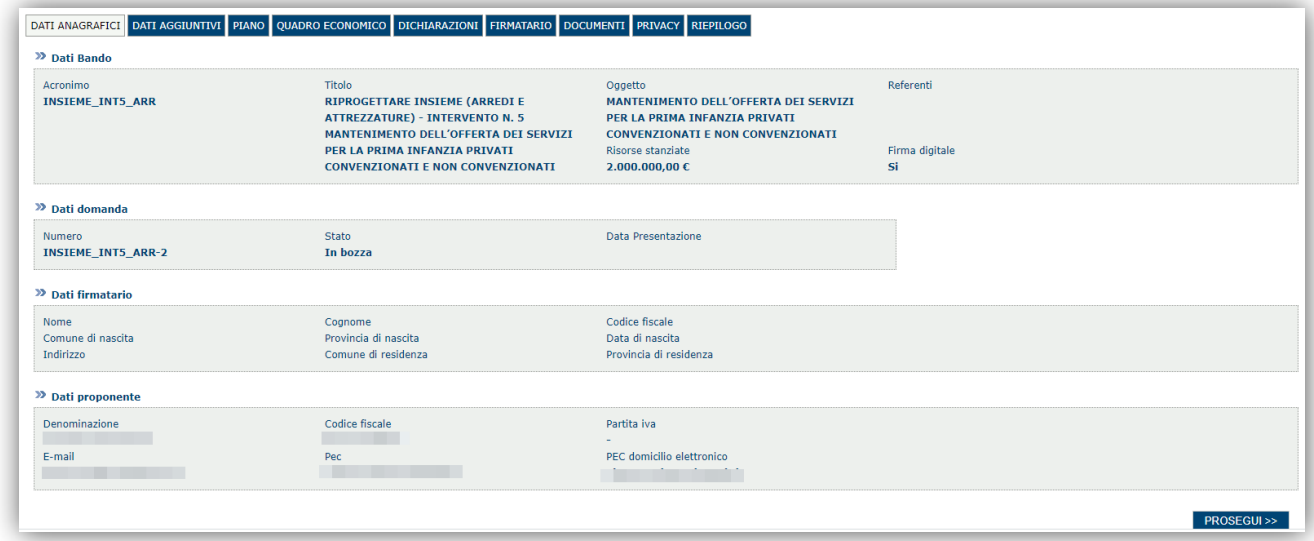

Premendo **PROSEGUI >>** si accede alla sezione successiva.

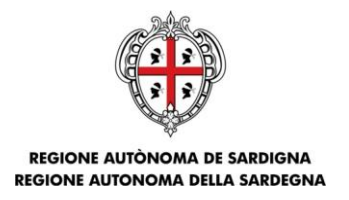

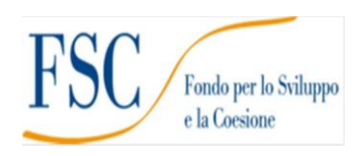

# <span id="page-22-0"></span>**6.2. Sezione "DATI AGGIUNTIVI"**

La scheda consente di inserire i dati specifici richiesti per inoltrare la domanda di adesione.

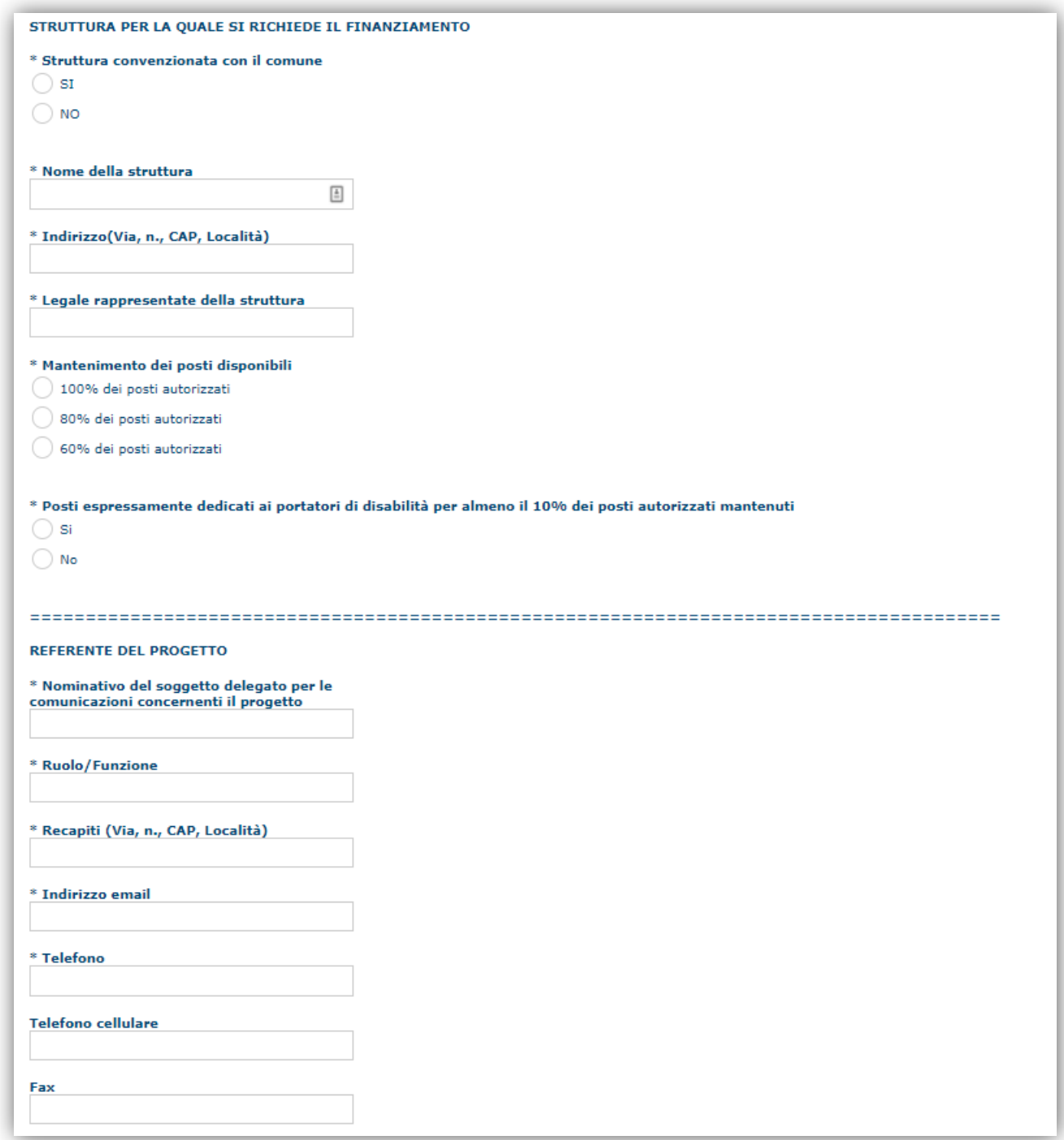

Premendo "**SALVA**" le informazioni inserite vengono salvate.

Premendo "**SALVA E PROSEGUI>>**" le informazioni inserite vengono salvate e si accede alla sezione successiva.

**NOTA:** Il sistema non consentirà di trasmettere la domanda se non verranno compilati tutti i dati obbligatori

Bando per il mantenimento dell'offerta dei servizi per la prima infanzia – Int.5 -

Guida alla compilazione online della domanda

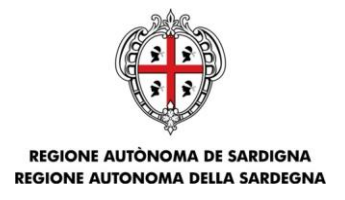

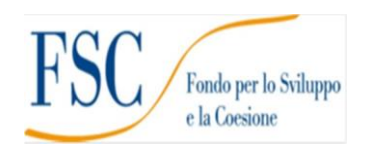

## <span id="page-23-0"></span>**6.3. Sezione "PIANO"**

La sezione consente di inserire gli importi delle voci di spesa previste nel piano. In particolare deve essere compilata la voce *importo piano*

#### **NOTA DI UTILIZZO:**

**Per l'inserimento degli importi occorre fare doppio click in corrispondenza dell'importo da inserire. Con il pulsante SALVA a fondo pagina è sempre possibile il salvataggio intermedio dei dati anche se non è stata completata l'immissione di tutte le voci di spesa.**

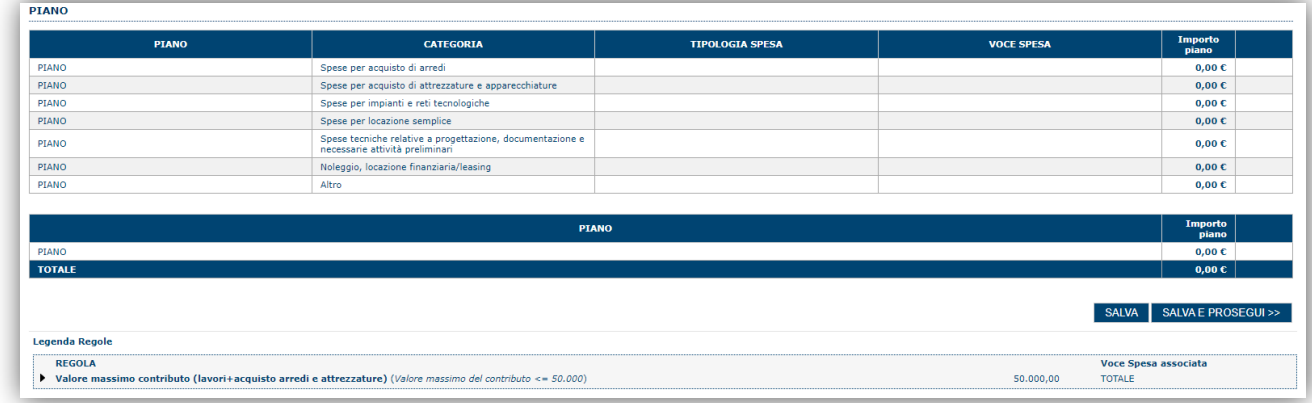

Premendo "**SALVA**" le informazioni inserite vengono salvate.

<span id="page-23-1"></span>Premendo "**SALVA E PROSEGUI>>**" le informazioni inserite vengono salvate e si accede alla sezione successiva.

# **6.4. Sezione "QUADRO ECONOMICO"**

Questa scheda riporta l'importo totale del piano.

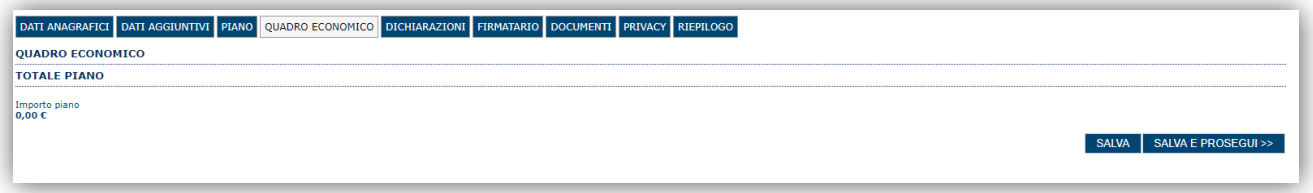

Premendo "**SALVA**" le informazioni inserite vengono salvate.

Premendo "**SALVA E PROSEGUI>>**" le informazioni inserite vengono salvate e si accede alla sezione successiva.

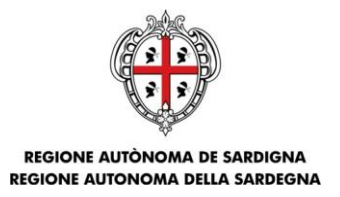

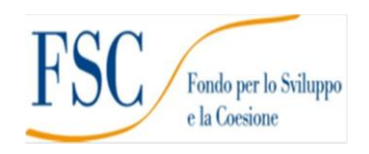

## <span id="page-24-0"></span>**6.5. Sezione "DICHIARAZIONI"**

La scheda consente di contrassegnare le dichiarazioni dell'ente.

Il sistema verifica che tutte le dichiarazioni obbligatorie siano state contrassegnate altrimenti non consentirà la validazione della domanda.

Premendo "**SALVA**" le informazioni inserite vengono salvate

<span id="page-24-1"></span>Premendo "**SALVA E PROSEGUI>>**" le informazioni inserite vengono salvate e si accede alla sezione successiva.

### **6.6. Sezione "FIRMATARIO"**

La scheda consente di specificare il firmatario della domanda.

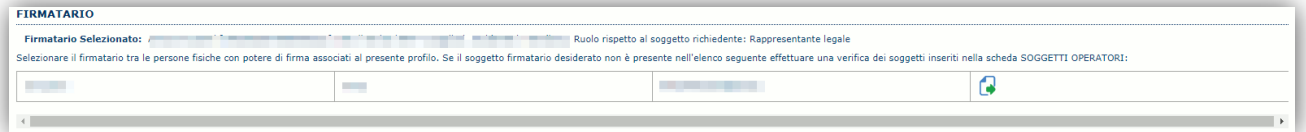

Il firmatario predefinito è quello definito preliminarmente nei dati anagrafici del richiedente (Pagina SOGGETTI OPERATORI).

Se per l'ente ci siano più operatori con potere di firma, vengono riportati in elenco è eventualmente possibile cambiare

tale nominativo selezionando un nuovo firmatario tramite l'icona

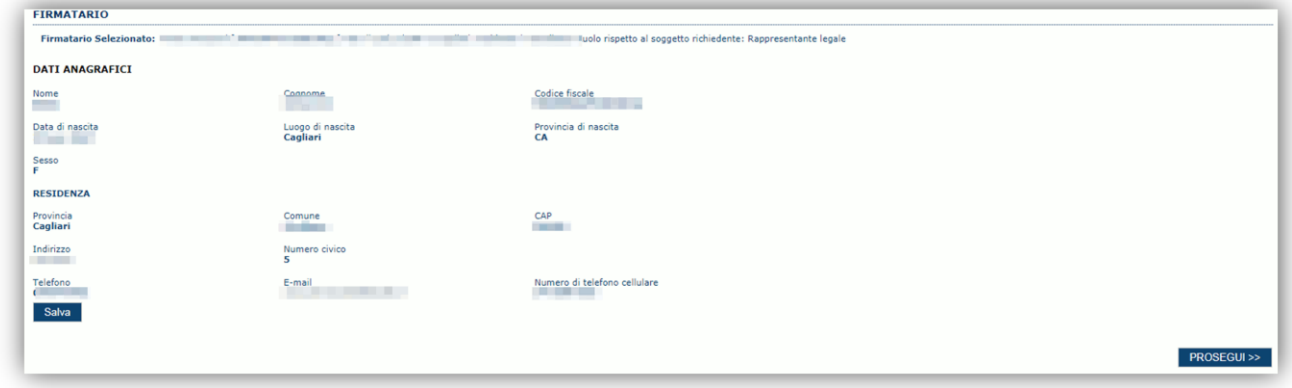

A questo Punto il sistema presenta l'anagrafica del nominativo selezionato, per confermare la scelta cliccare sul pulsante **"SALVA"**

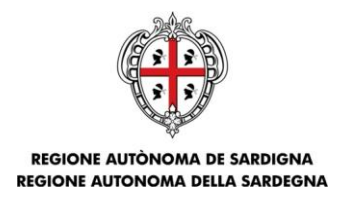

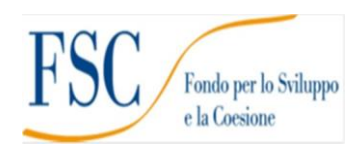

# <span id="page-25-0"></span>**6.7. Sezione "DOCUMENTI"**

La scheda consente di caricare gli allegati alla domanda. Premere il pulsante **DE** per visualizzare la lista dei documenti.

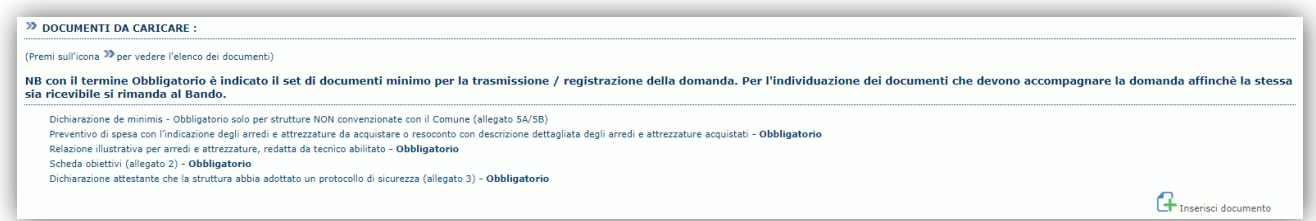

Per caricare un nuovo documento selezionare, "Inserisci documento" ...

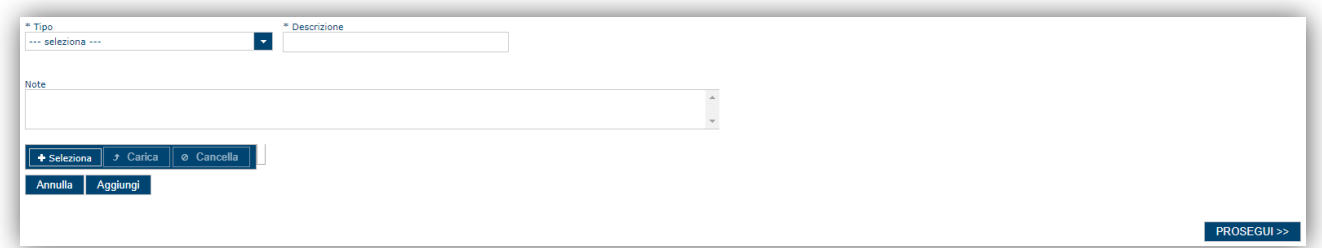

Per caricare un documento seguire la seguente procedura:

- 1. Selezionare il documento dal disco locale: pulsante '**Seleziona**';
- 2. Caricare a sistema il documento selezionato: pulsante '**Carica**';
- 3. Visualizzare il documento caricato nella pagina: pulsante '**Aggiungi**';

#### **Note:**

- Per ciascuna tipologia di documenti possono essere caricati anche più files.
- Possono essere caricati anche file .zip
- **La dimensione del singolo file caricato non può eccedere i 10 MByte**.

Selezionando il pulsante "**PROSEGUI>>**" le informazioni inserite vengono salvate e si accede alla sezione successiva.

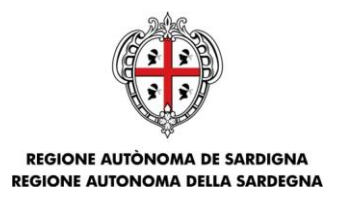

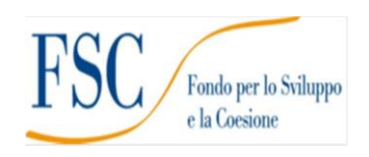

## <span id="page-26-0"></span>**6.8. Sezione "PRIVACY"**

La scheda consente di selezionare le dichiarazioni inerenti alla privacy. L'accettazione delle clausole, riportate dopo la normativa, è vincolante per procedere con la trasmissione della domanda.

Premendo "**SALVA**" le informazioni inserite vengono salvate

<span id="page-26-1"></span>Premendo "**SALVA E PROSEGUI>>**" le informazioni inserite vengono salvate e si accede alla sezione successiva.

# **6.9. Sezione "RIEPILOGO"**

La scheda di riepilogo visualizza lo stato di compilazione delle diverse sezioni e consente la generazione della stampa pdf.

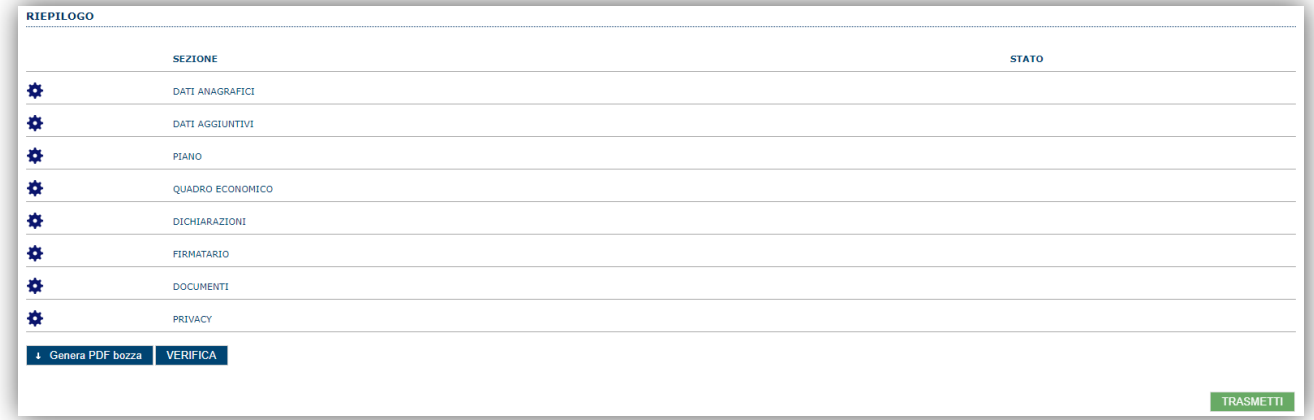

Quando è terminata la compilazione dei dati premere il pulsante "**VERIFICA**" per eseguire i controlli del sistema.

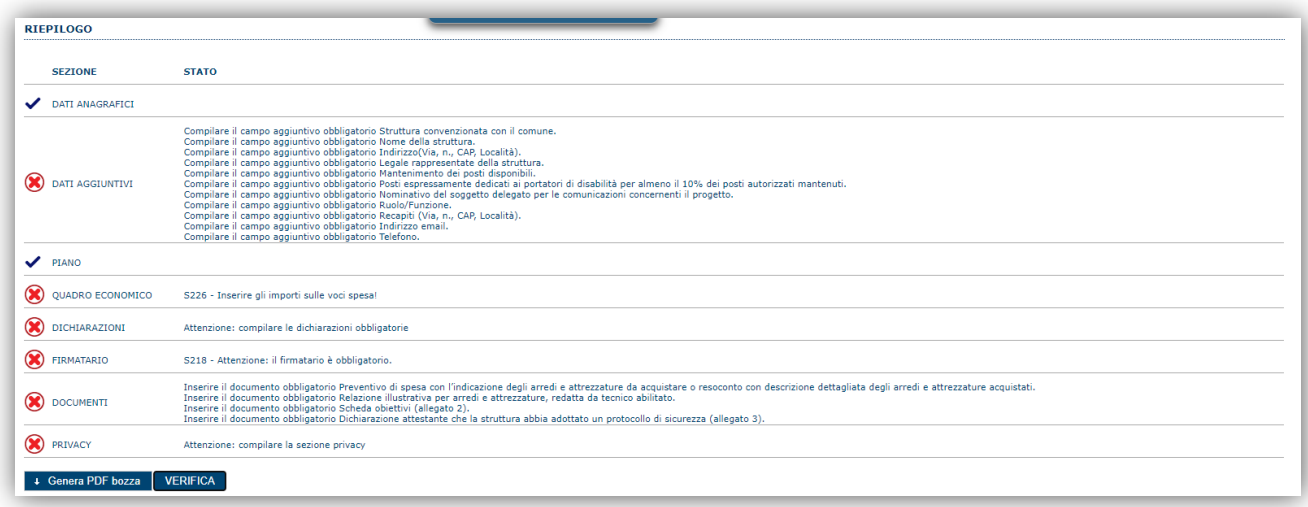

Se i controlli hanno esito positivo verrà attivato il pulsante per generare la stampa definitiva come da figura sottostante e verranno abilitati anche i pulsanti per caricare il file firmato digitalmente.

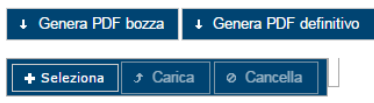

Bando per il mantenimento dell'offerta dei servizi per la prima infanzia – Int.5 -

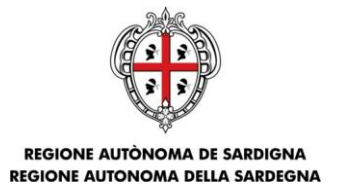

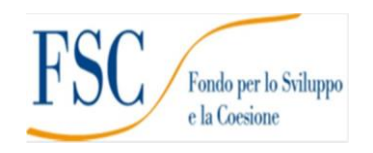

**Nota**: La verifica e la generazione del pdf definitivo non bloccano la domanda ma assicurano che la domanda sia compilata in tutte le parti obbligatorie. Se si modifica qualche dato si dovrà semplicemente ripetere la procedura di verifica e dovrà essere rigenerata la stampa definitiva.

#### <span id="page-27-0"></span>**ATTENZIONE: il nome del file PDF generato dal sistema NON deve essere modificato.**

# **7. Fase 3 – Trasmissione della domanda**

Dopo la generazione del file pdf:

- provvedere al salvataggio dello stesso nel proprio PC
- controllare accuratamente la correttezza delle informazioni stampate
- provvedere a firmarlo digitalmente
- ricaricarlo a sistema tramite i pulsanti "**Seleziona**", "**Carica**" e "**Aggiungi**".

**Nota**:

- Il sistema prevede che il nome del file firmato ricaricato a sistema coincida con il nome del file scaricato a meno di un suffisso o dell'estensione del file. In caso contrario verrà mostrato un messaggio esplicativo nel caricamento del file.
- Se si è già provveduto a generare il pdf definitivo e si rientra in un secondo momento nel sistema, non è necessario rigenerare il pdf (a meno che non siano state apportate modifiche alla domanda). E' sufficiente selezionare la scheda riepilogo, premere il pulsante "**VERIFICA**" e una volta attivati il pulsante **Seleziona** procedere al caricamento del file firmato digitalmente.

Una volta ricaricato il file firmato viene attivato il pulsante "**TRASMETTI**" premendo il quale la domanda viene trasmessa digitalmente e resa immodificabile.

Contestualmente alla trasmissione digitale viene inviato un messaggio di notifica, all'indirizzo di PEC indicato nel profilo del richiedente:

La domanda *[Codice Domanda] relativa al bando [Bando] e' stata correttamente trasmessa da parte del* richiedente[Denominazione Richiedente], C.F [Codice fiscale] e registrata sul Sistema Informativo di Erogazione e *Sostegno in data dd/mm/aaaahh:mm:ss.*

Al messaggio è allegata la domanda firmata digitalmente trasmessa dal richiedente.

**Nota**: Tramite il menu "*Elenco Domande*" posto a sinistra è sempre possibile accedere, in sola visualizzazione, alla domanda trasmessa.

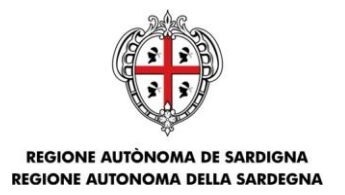

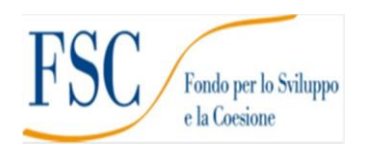

# <span id="page-28-0"></span>**8. Riferimenti**

## <span id="page-28-1"></span>**8.1. Assistenza per credenziali di accesso**

Per informazioni correlate al processo di registrazione e rilascio credenziali IDM-RAS:

- Sito web:<http://www.regione.sardegna.it/registrazione-idm>
- Posta elettronica[: idm@regione.sardegna.it](mailto:idm@regione.sardegna.it)
- Call center al numero 070 2796325 dal lunedì al venerdì dalle ore 09:00 alle ore 13.00 e dalle ore 15:00 alle ore 17:00.

Per informazioni correlate al processo di attivazione della TS-CNS:

- Sito web:<https://tscns.regione.sardegna.it/>
- Posta elettronica: tesseraservizisardegna@regione.sardegna.it
- Call center: consultare pagina https://tscns.regione.sardegna.it/it/articoli/assistenza

Per informazioni correlate al processo di creazione di credenziali SPID riferirsi all'indirizzo: https://www.spid.gov.it/ o al proprio Identity provider in caso si sia già in possesso di credenziali SPID.

# <span id="page-28-2"></span>**8.2. Assistenza applicativa**

Per la segnalazione di problematiche **esclusivamente tecniche** relative all'utilizzo della piattaforma si prega di inviare, da un **indirizzo di posta elettronica ordinaria**, una comunicazione al seguente indirizzo e-mail:

[supporto.sipes@sardegnait.it](mailto:supporto.sipes@sardegnait.it) specificando: Nome Cognome, Codice Fiscale Denominazione soggetto La problematica riscontrata

Si raccomanda inoltre di allegare all'e-mail:

Lo screenshot (maschera) nella quale si è riscontrato la problematica/l'errore con l'evidenza dello stesso

**Per informazioni o chiarimenti relativi al procedimento amministrativo si prega di rivolgersi ai referenti amministrativi indicati nel bando.**